Гибкий мультиплексор MMX-S,V1

# **NATEKS MMX-S,V1**

Гибкий мультиплексор\_\_\_\_\_\_\_\_\_\_\_\_\_\_\_\_\_\_\_\_\_\_\_\_\_\_\_\_\_\_

ТЕХНИЧЕСКОЕ ОПИСАНИЕ И РУКОВОДСТВО ПОЛЬЗОВАТЕЛЯ

© Акционерное общество Группа компаний НАТЕКС, 2017

Права на данное описание принадлежат АО «ГК НАТЕКС». Копирование любой части содержания запрещено без предварительного письменного согласования с АО «ГК НАТЕКС».

# **СОДЕРЖАНИЕ:**

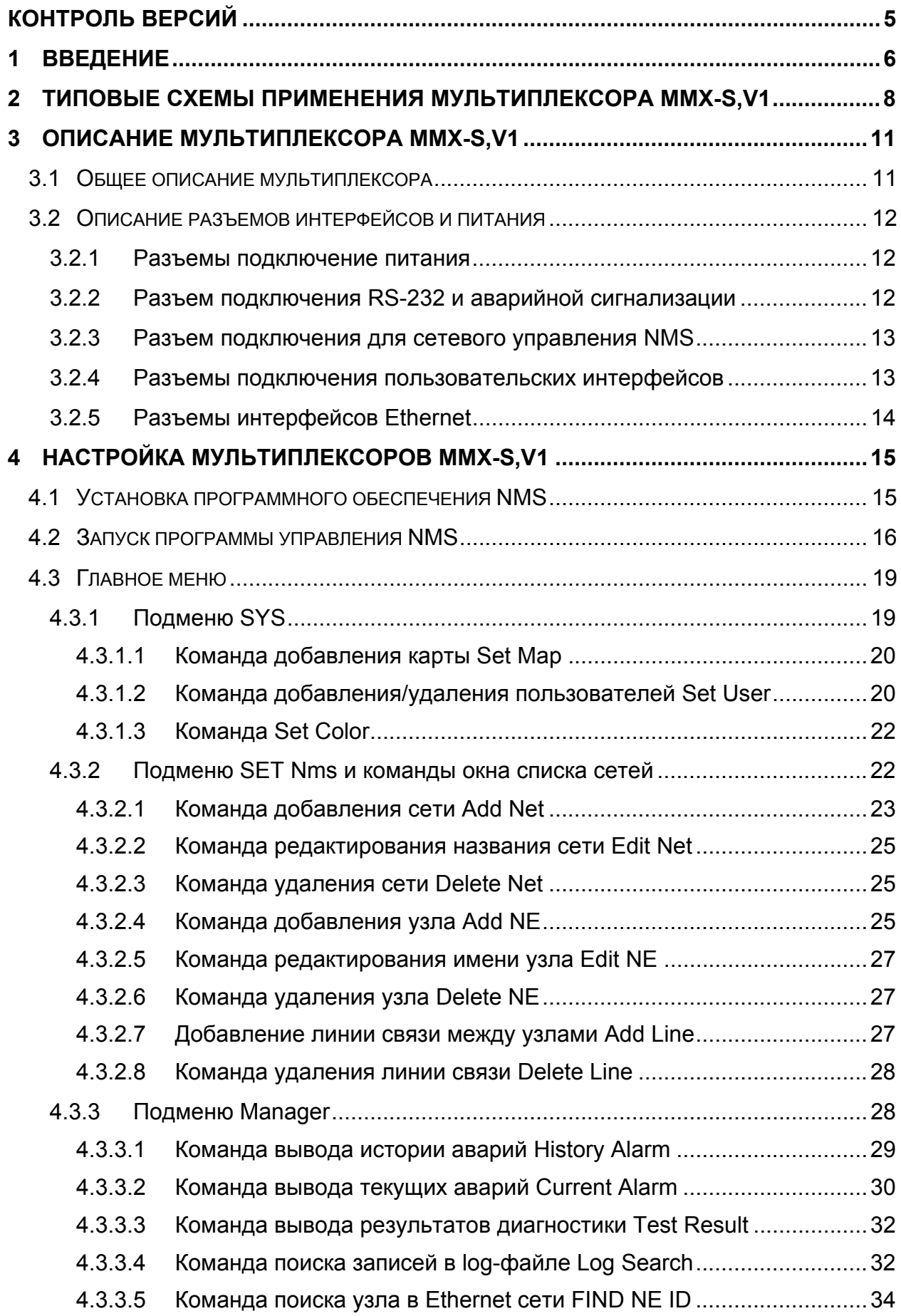

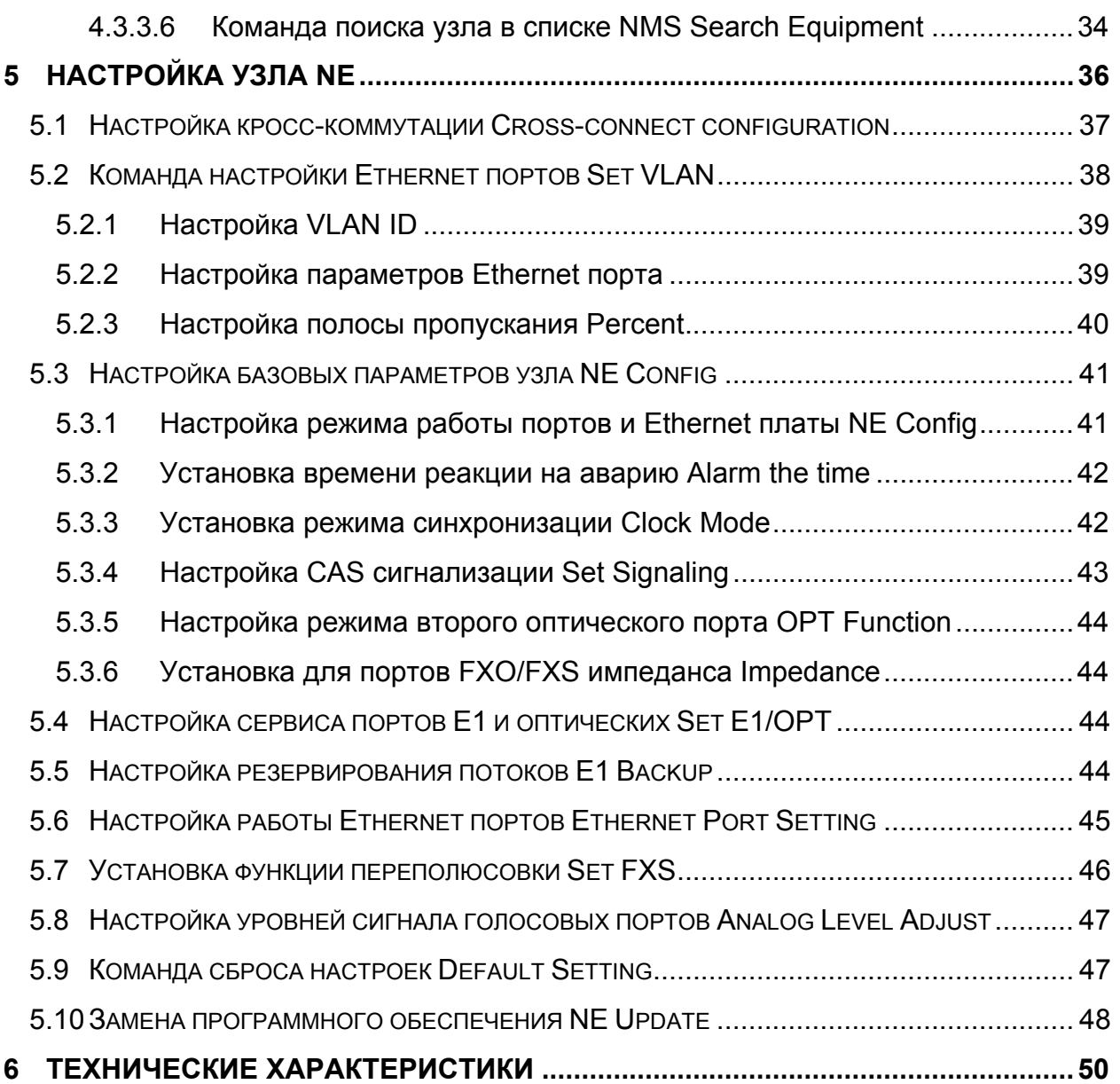

# **Контроль версий**

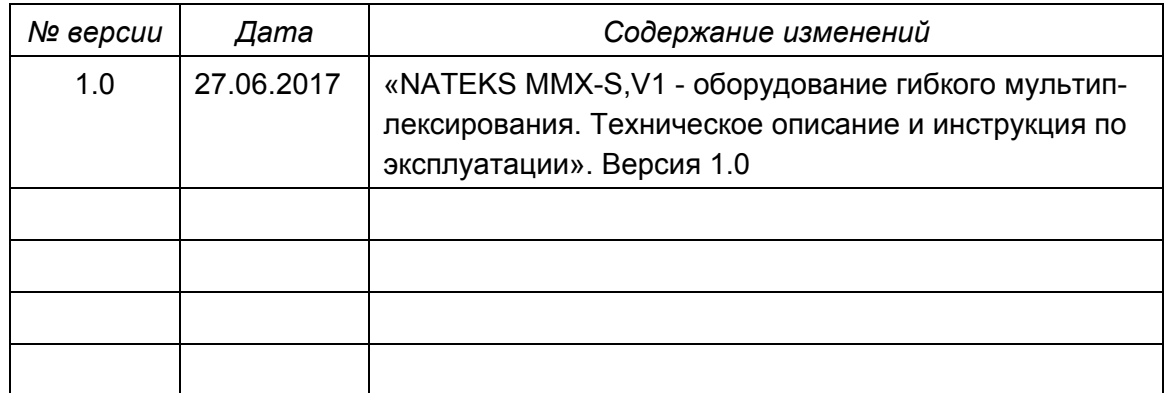

# **1 Введение**

Оборудование MMX-S,V1 представляет собой компактный гибкий ТДМ мультиплексор для коммутации каналов (КИ) между портами Е1 и/или оптическими портами. Также при использовании соединений по оптическим линиям связи мультиплексор может передавать до 4-х полных пользовательских поток Е1. Мультиплексор поддерживает работу в топологиях «линия», «точка-точка», «точкамноготочка».

В мультиплексоре MMX-S,V1 предусмотрены 4 слота для установки плат с различными абонентскими портами для передачи голоса и/или данных, которые затем агрегируются в поток Е1 или оптический канал. Для установки в слоты доступны следующие интерфейсы:

- 8 портов FXO для подключения к АТС;

- 8 портов FXS для подключения абонентских телефонов, возможно исполнение для организации линий Hotline;

- 4 порта 4-х проводных ТЧ каналов;

- 8 асинхронных портов RS-232 со скоростью передачи до 19200 бит/с.

Для передачи данных Ethernet в отдельный слот на процессорной плате устанавливается модуль с 4 портами Ethernet 10/100 Base-T со скоростью передачи до 100Мбит/с по оптическому порту и до 2Мбит/с по потокам Е1.

#### **Примечание: в текущей версии мультиплексора передача Ethernet трафика возможна только точка-точка.**

Дополнительными возможностями мультиплексора MMX-S,V1 является возможность передача голоса между портами FXO и FXS и/или 4-х проводных каналов ТЧ меду двумя точками с использованием VoIP протокола. В этом режиме агрегатными становятся порты Ethernet, а порты Е1 и оптические порты автоматически отключаются.

При работе по топологии «точка-точка» мультиплексор MMX-S,V1 поддерживает режим резервирования 1+1 в следующих вариантах:

- две оптических линии с резервированием 1+1;
- оптическая линия с резервированием каналов параллельным агрегатным потоком Е1;
- два потока Е1 с резервированием 1+1.

Основные возможности агрегатных портов:

- Оптический порт 4хЕ1 + данные/голос+Ethernet (до 100 Мбит/с);
- Порт Е1 данные/голос+Ethernet (до 2 Мбит/с);
- Порт Ethernet данные/голос+Ethernet.

Мультиплексор комплектуется универсальным блоком питания AC/DC.

#### *Состав оборудования и дополнительные модули:*

MMX-S-FO4E,V1 – базовый модуль мультиплексора высотой 1U с материнской платой, два SFP слота, 4 порта Е1, G.703, 4 слота для дополнительных модулей, питание AC/DC;

MMX-S-8xFXO,V1 – модуль 8-ми интерфейсов FXO, разъемы RJ-45;

MMX-S-8xFXS,V1 – модуль 8-ми интерфейсов FXS, разъемы RJ-45;

- MMX-S-8xHOT,V1 модуль 8-ми интерфейсов FXS с режимом hot line, разъемы RJ-45;
- MMX-S-4xE&M,V1 модуль 4-х четырехпроходных каналов ТЧ (E&M IV или V) , разъемы RJ-45;
- MMX-S-8xRS232,V1 модуль 8-ми интерфейсов RS-232, до 19200 бит/с, разъемы RJ-45;
- MMX-S-Eth,V1 модуль 4-х интерфейсов 10/100 Base-T, разъемы RJ-45.

# **Особенности MMX-S,V1:**

- Установка в 19" стойку, высота 1U;
- 3 типа агрегатных портов;
- Передача данных, голоса и Е1 по оптическим линиям;
- Передача со скоростью до 100Мбит/с Ethernet трафика по оптическим линиям;
- Режимы работы Ethernet bridge и IEEE 802.1q port based VLAN;
- Поддержка до 4 трибутарных портов E1
- Поддержка до 4 портов 10/100BT Ethernet (опционально);
- 4 слота для модулей расширения;
- Поддержка до 32 портов FXO/FXS и RS-232 и до 16 4-проводных каналов ТЧ;
- Использование SFP модулей 155 Мбит/с для передачи по оптическим линиям;
- Поддержка режима ALS (Auto Laser Shutdown);
- Поддержка резервирования 1+1 для агрегатных портов;
- Удаленное управление мультиплексорами по каналу в агрегатных потоках;
- Поддержка мониторинга по протоколу SNMP;
- Возможность установки локальных и удаленных тестовых шлейфов;
- Визуальная и звуковая индикация аварий;
- Сухие контакты для подключения внешней аварийной сигнализации;
- Питание с резервированием, AC/DC.

# **2 Типовые схемы применения мультиплексора MMX-S,V1**

При построении сети передачи данных мультиплексор может работать с использованием топологии «линия», «точка-точка» или «точка-многоточка». При этом пропускная способность каналов между мультиплексорами зависит от того, какой из портов будет агрегатным (кроме передачи по IP сетям).

Топология точка-точка с использованием оптического агрегатного порта, показанная на рисунке 2.1, позволяет организовать до 30 каналов передачи голоса и данных, до 4 транзитных потоков Е1 и передачу Ethernet трафика со скоростью до 100 Мбит/с.

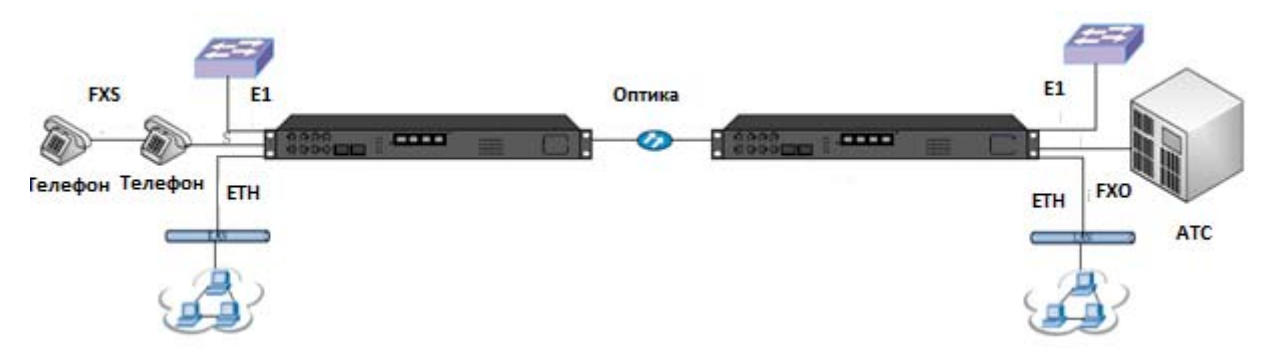

Рис. 2.1. Топология «точка-точка» по оптической линии связи.

При использовании в качестве агрегатного поток Е1 для передачи всех типов данных доступно только 30 каналов 64кбит/с (рисунок 2.2).

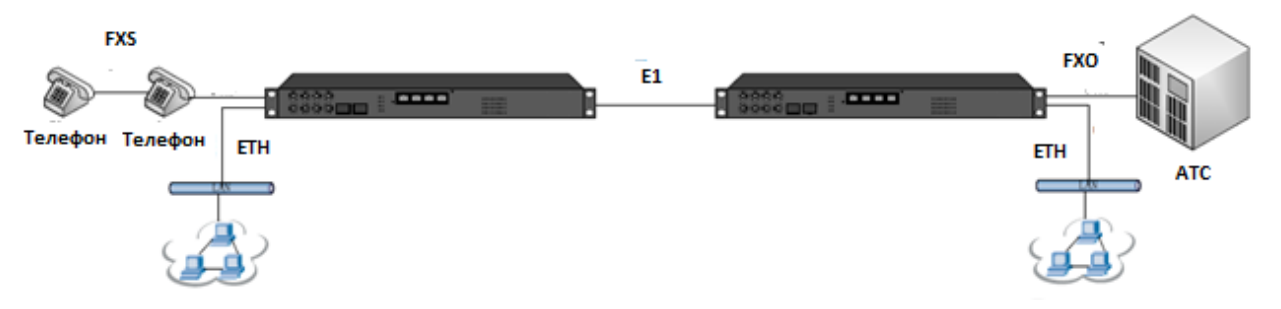

Рис. 2.2. Топология «точка-точка» по потоку Е1.

Топология точка-многоточка допускает передачу трафика в 2-6 направлениях. При этом скорость агрегатных потоков будет 2 Мбит/с. Только для первого оптического порта доступна скорость 100 Мбит/с для Ethernet интерфейса. Схемы показаны на рисунках 2.3-2.5.

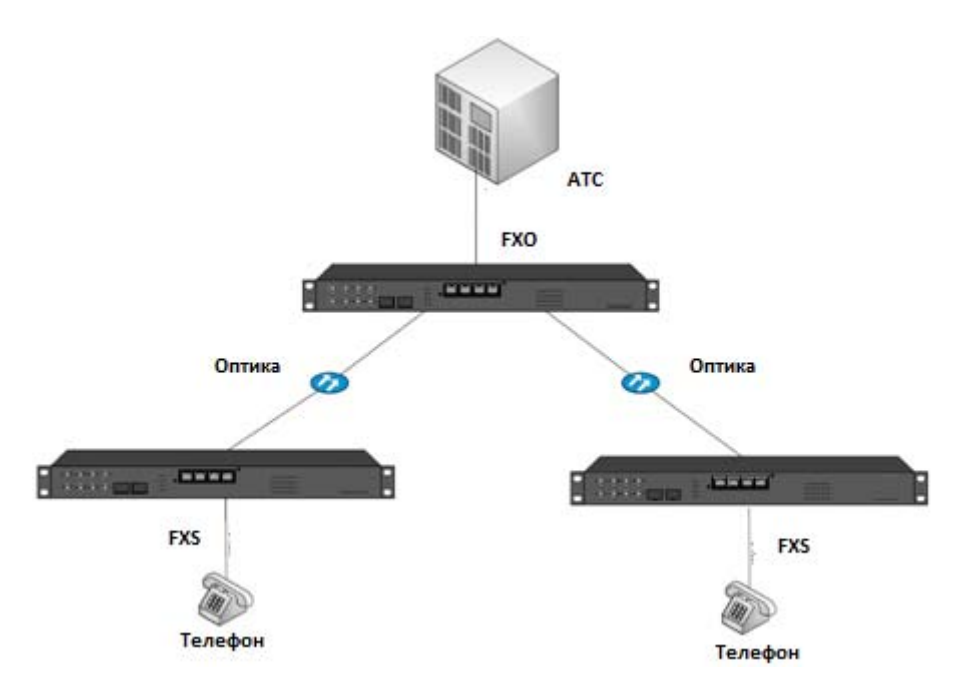

Рис. 2.3. Топология «точка-многоточка» с использованием оптических линий.

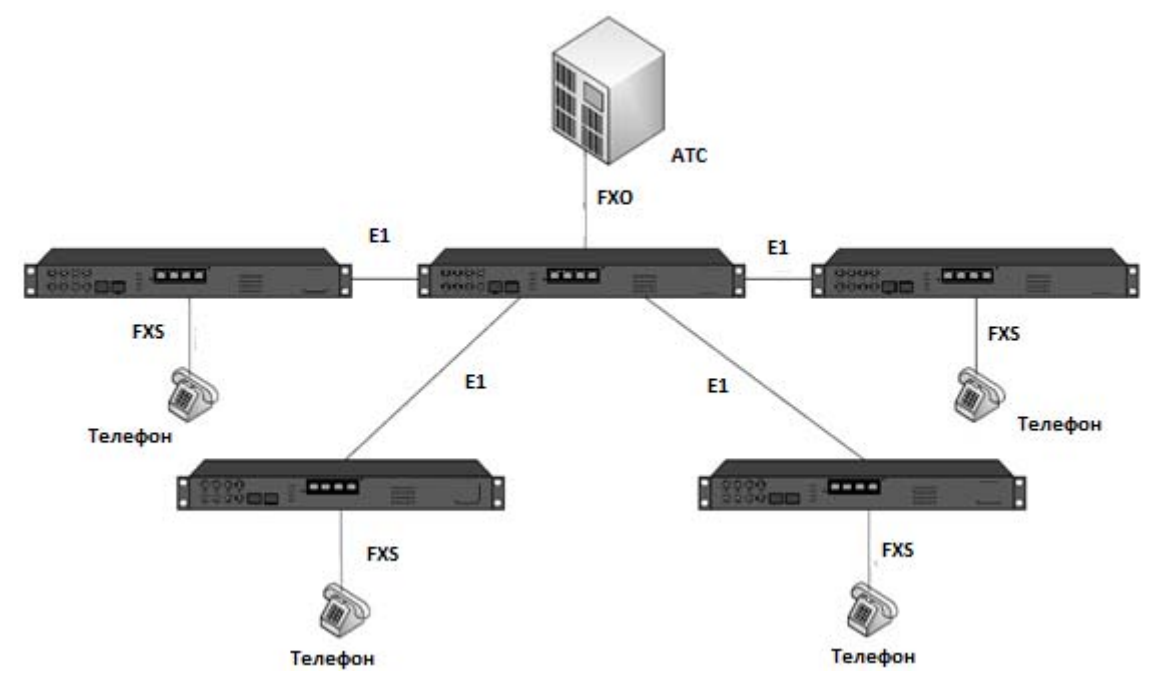

Рис. 2.4. Топология «точка-многоточка» с использованием потоков Е1.

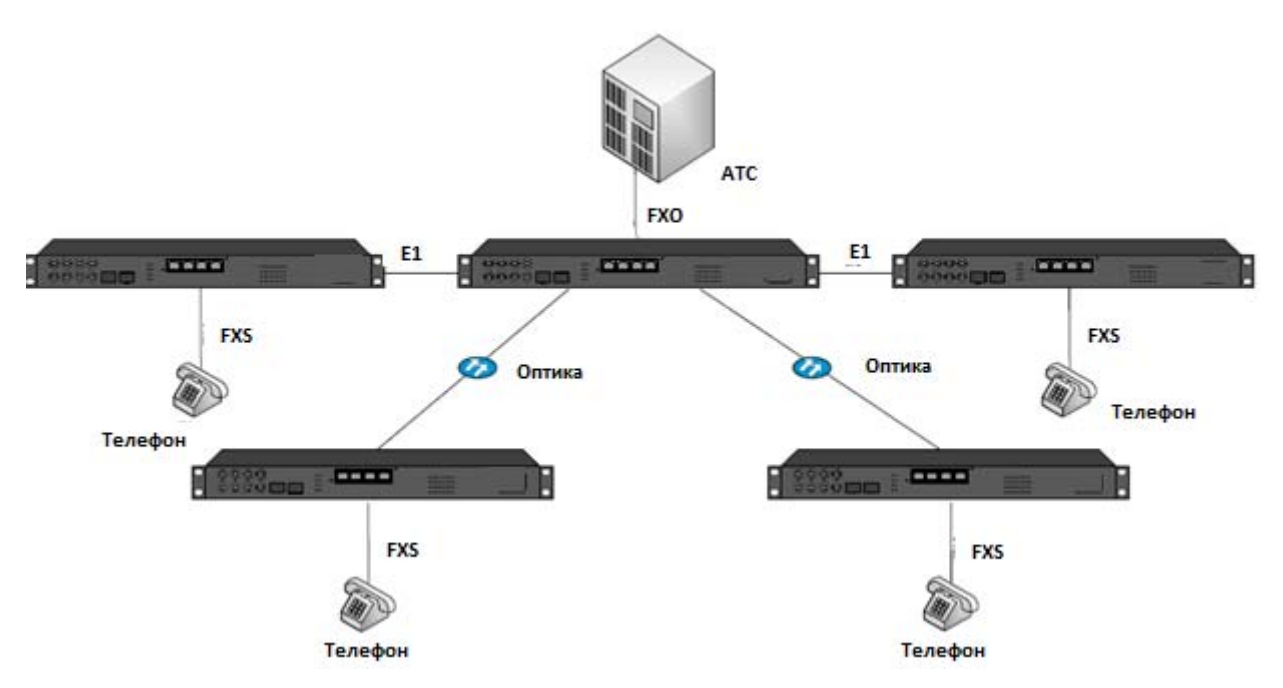

Рис. 2.5. Топология «точка-многоточка» с комбинированных агрегатных потоков.

При необходимости использовать для передачи трафика через IP сеть в мультиплексоре устанавливается агрегатный режим для портов Ethernet (при наличии соответствующего модуля). В этом случае порты Е1 и оптические порты автоматически отключаются. В этом случае возможна передача до 30 телефонных или до 16 ТЧ каналов с использованием протокола VoIP (рисунок 2.6).

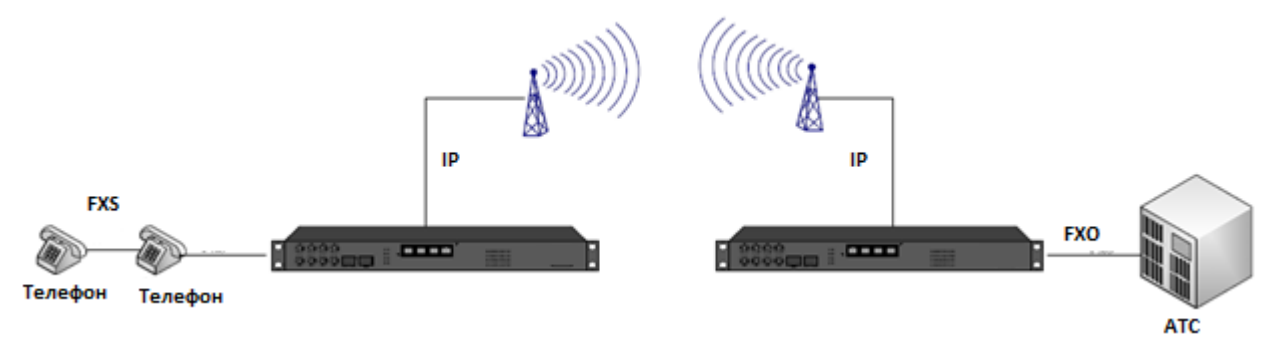

Рис. 2.6. Топология точка-точка по IP сети.

# **3 Описание мультиплексора MMX-S,V1**

#### **3.1 Общее описание мультиплексора**

Конструктивно мультиплексор выполнен в виде корпуса высотой 1U и предназначен для установки в 19'' стойку, габаритные размеры - 440x274x44 мм (ШхГхВ). В корпусе уже установлены материнская плата и блок питания. Интерфейсные платы устанавливаются при сборке корпуса в соответствии со спецификацией. Список доступных интерфейсов приведен в разделе 1. Для установки доступно 4 слота под интерфейсы FXO/FXS, RS-232 и ТЧ и отдельное место для установки платы Ethernet.

Внешний вид лицевой и задней панелей представлены на рисунках 3.1 и 3.2 соответственно.

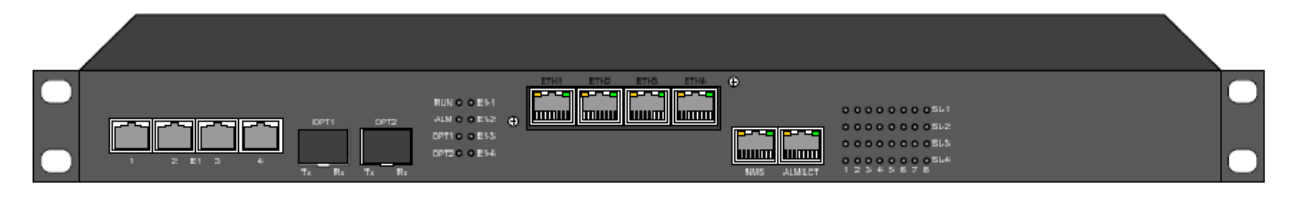

Рис. 3.1. Лицевая панель мультиплексора MMX-S,V1.

На лицевой панели расположены следующие разъемы и индикаторы:

- светодиодная индикация:

RUN – индикатор питания;

ALM – индикатор наличия аварии;

OPT1/OPT2 – индикаторы потери сигнал (LOS) оптических портов;

E1 ~ 4 – индикаторы потери сигнала (LOS) трибутарных портов;

SL-1(1~8) – индикаторы статуса пользовательских портов первого слота;

SL-2(1~8) – индикаторы статуса пользовательских портов второго слота;

SL-3(1~8) – индикаторы статуса пользовательских портов третьего слота;

SL-4(1~8) – индикаторы статуса пользовательских портов четвертого слота.

- разъемы:

E1 - 4 разъема RJ-48 для подключения потоков Е1, G.703 120 Ом;

OPT - 2 слота оптических портов для установки SFP модулей 155 Мбит/с;

ETH1~4 - 4 разъема RJ-45 интерфейсов 10/100 Base-T;

NMS – разъем RJ-45 для управления мультиплексором через Web или по протоколу SNMP;

ALM/LCT – разъем RJ-45 для подключения внешней аварийной сигнализации и консольного порта RS-232.

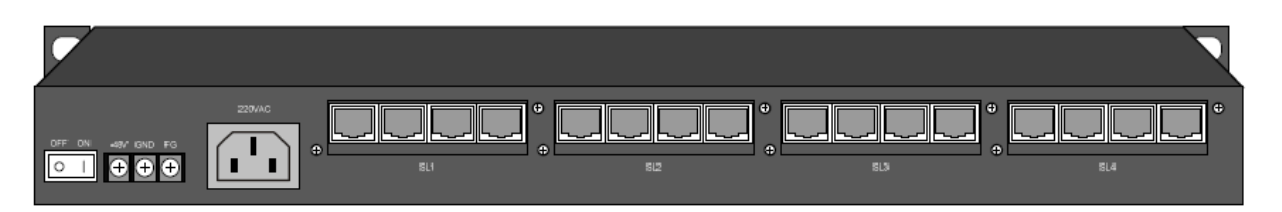

Рис. 3.2.Задняя панель мультиплексора MMX-S,V1.

На задней панели мультиплексора расположены следующие разъемы:

AC и DC – разъемы подключения питания с резервирование 1+1;

SL1~4 – слоты для установки модулей пользовательских интерфейсов (кроме MMX-S-Eth,V1).

Управление и настройка мультиплексорами производится через порт RS-232 или NMS с помощью программного обеспечения, поставляемого в комплекте с оборудованием. Все мультиплексоры в построенной сети имеют автоматически включающийся канал управления, организованный в агрегатных портах. Другие протоколы на данный момент не поддерживаются. Описание по работе с ПО приведено в разделе 4.

#### **3.2 Описание разъемов интерфейсов и питания**

#### **3.2.1 Разъемы подключение питания**

Подключение питания мультиплексора производится либо штатным кабелем к сети ~220В, либо к блоку питания -36…-72 В через разъем с винтовыми клеммами (см. рис. 3.3).

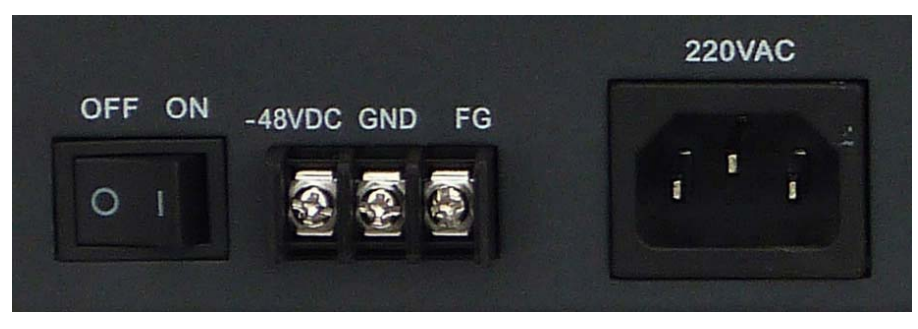

Рис. 3.3. Разъемы блока питания.

#### **3.2.2 Разъем подключения RS-232 и аварийной сигнализации**

На лицевой панели расположен разъем ALM/LCT для подключения компьютера для настройки и контроля оборудования и сухих контактов для подключения внешней аварийной сигнализации. Разъем показан на рисунке 3.4, в таблице 3.1 указано назначение контактов.

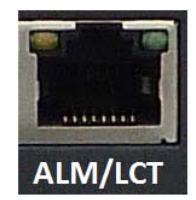

Рис. 3.4. Разъем RS-232 и сухих контактов.

Таблица 3.1. Назначение контактов разъема ALM/LCT.

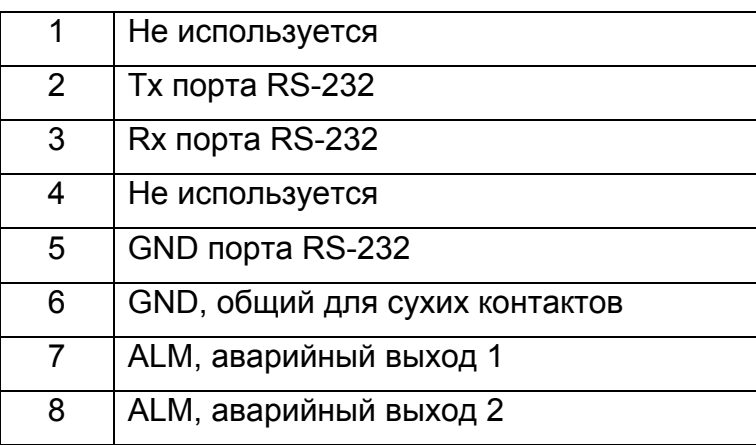

# **3.2.3 Разъем подключения для сетевого управления NMS**

Разъем расположен на лицевой панели и предназначен для подключения блока управления мультиплексором к сети Ethernet (см. рис. 3.5). Назначение контактов приведено в таблице 3.2.

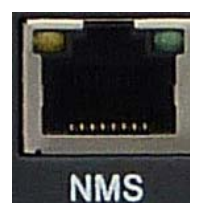

Рис. 3.5. Разъем сетевого управления NMS.

Таблица 3.2. Назначение контактов разъема ALM/LCT.

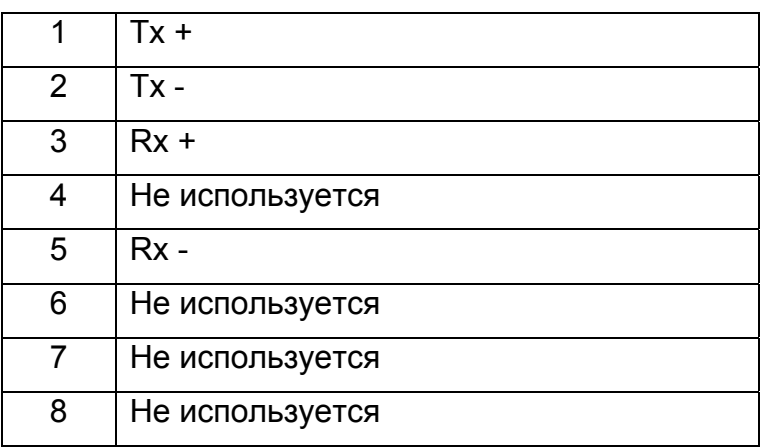

# **3.2.4 Разъемы подключения пользовательских интерфейсов**

Для пользовательских интерфейсов FXO/FXS, каналов ТЧ и портов RS-232 везде используются разъемы RJ-45. Назначение контактов указано в таблицах 3.3-3.5 соответственно. Нумерация разъемов RJ-45 идет слева на право.

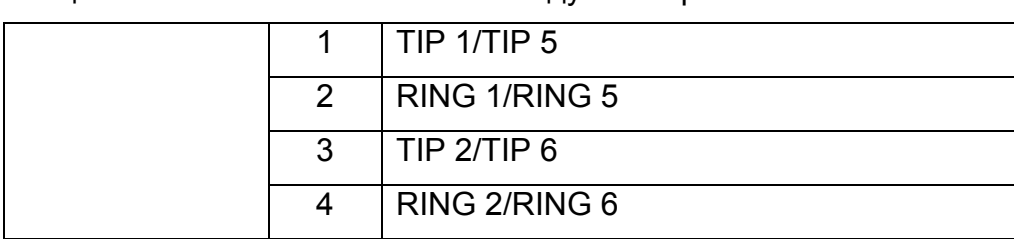

Таблица 3.3. Назначение контактов модулей портов FXO/FXS.

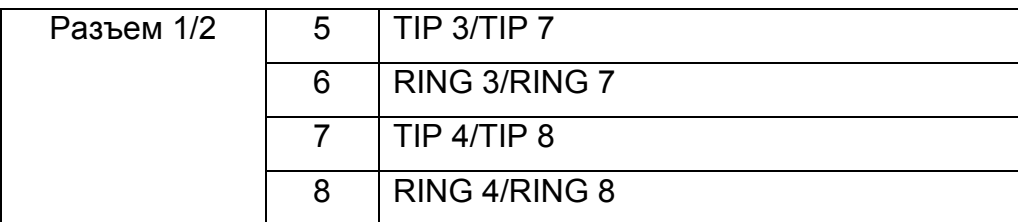

Таблица 3.4. Назначение контактов модулей портов E&M.

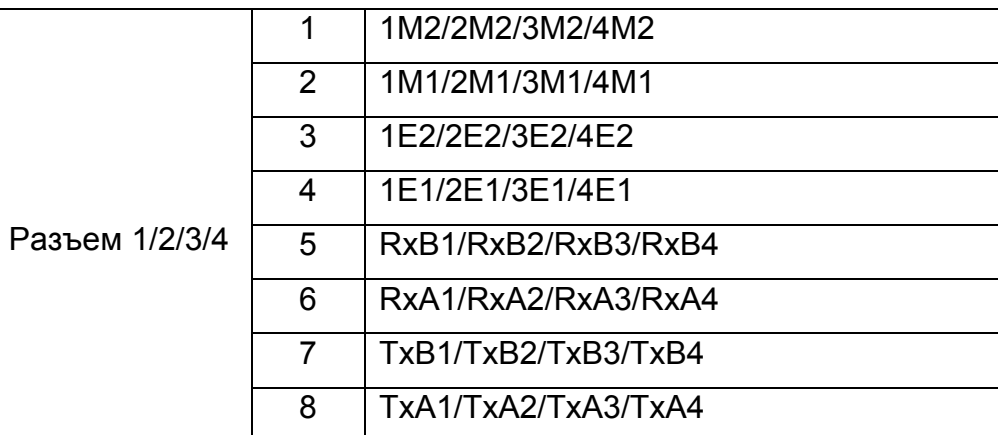

Таблица 3.5. Назначение контактов модулей портов RS-232

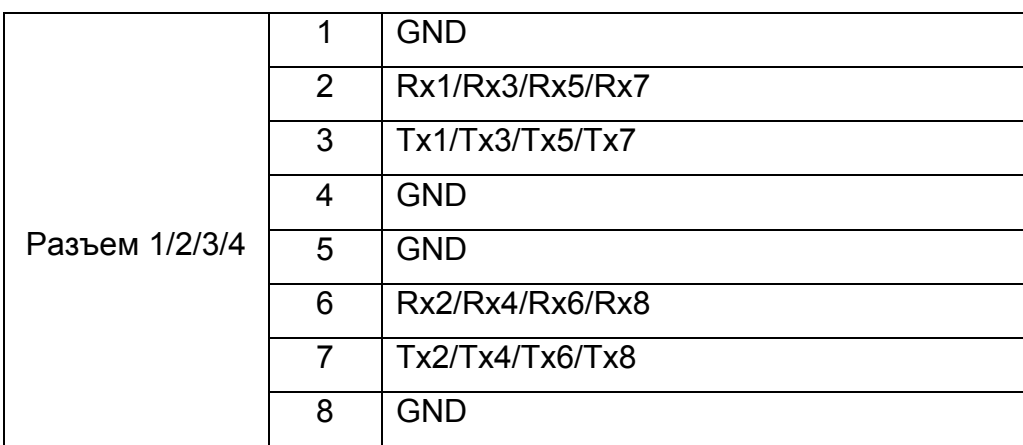

# **3.2.5 Разъемы интерфейсов Ethernet**

Разъемы модуля Ethernet расположены на лицевой панели мультиплексора. Назначение контактов приведено в таблице 3.6.

Таблица 3.6. Назначение контактов разъемов модуля Ethernet.

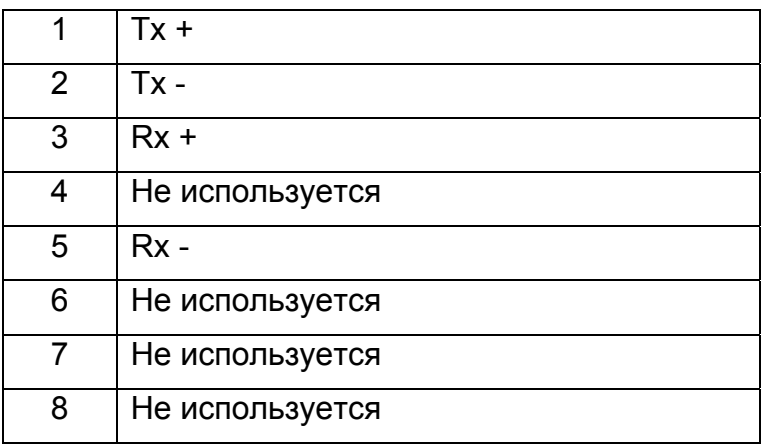

# **4 Настройка мультиплексоров MMX-S,V1**

Все мультиплексоры настраиваются либо через порт LCT или NMS с помощью поставляемого в комплекте ПО. По умолчанию все порты Е1 мультиплексоров установлены в агрегатный режим (оптические всегда агрегатные). Таким образом при включении объединенных в сеть мультиплексоров они все будут доступны через тот, к которому подключен компьютер с управляющей программой.

Для управления через СОМ порт необходимо использовать кабель с указанной в таблице 4.1 распайкой.

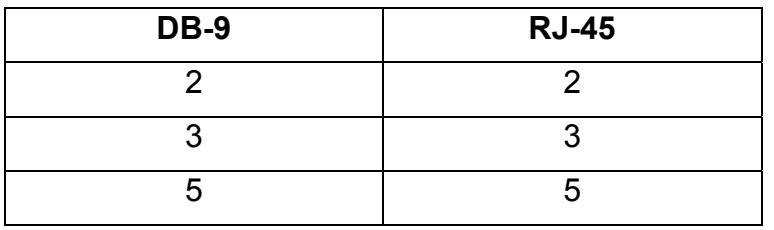

Таблица 4.1. Кабель для подключения к порту LCT.

#### **4.1 Установка программного обеспечения NMS**

Для настройки мультиплексоров необходимо установить поставляемое в комплекте ПО на персональный компьютер. Минимальные требования к ПК приведены в таблице 4.2.

Таблица 4.2. Минимальные требования к ПК.

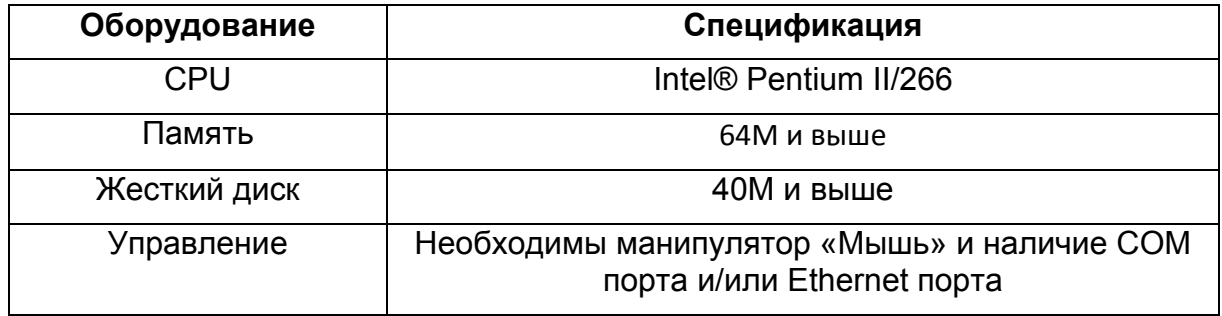

Установка ПО производится запуском установочного файла setup.exe в папке Setup(V1.1.36.08) (версия ПО может изменятся при добавлении нового функционала). Выбрать Next для начала установки (см. рис. 4.1).

Проверить путь установки ПО и при необходимости изменить его командой Browse, выбрать Next для продолжения установки (см. рис. 4.2).

Подтвердить установку командой Next и дождаться окончания процесса. Выбрать Close для завершения процесса.

На рабочем столе появится иконка NMS для запуска ПО.

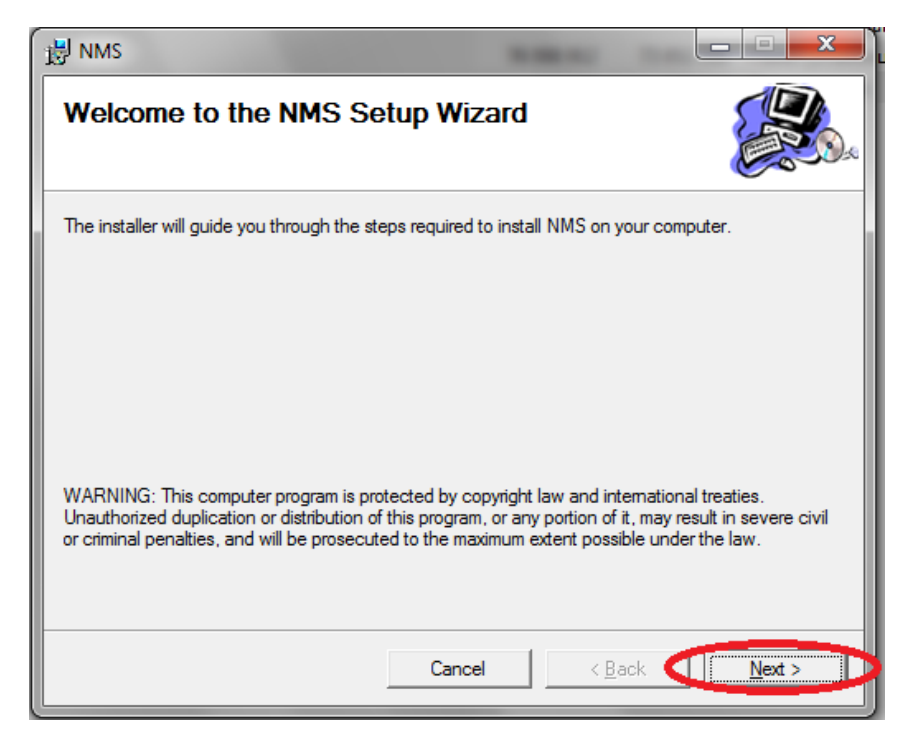

Рис. 4.1. Запуск процесса установки ПО.

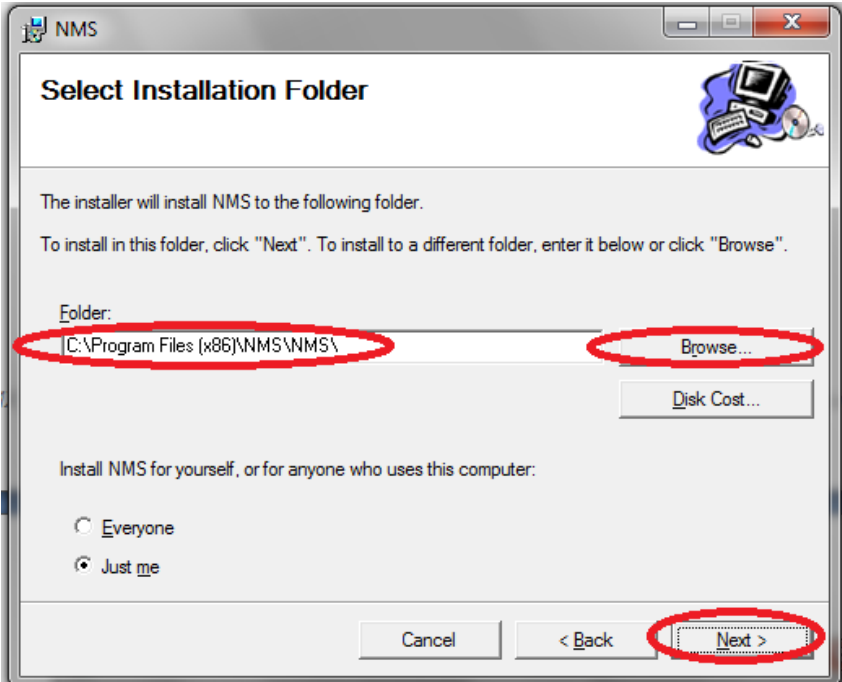

Рис. 4.2. Выбор пути для установки ПО.

# **4.2 Запуск программы управления NMS**

Управление всеми соединенными мультиплексорами производится одним из двух способов:

- 1. через СОМ порт ПК или через сетевой порт (кабель RS-232, схема распайки показана в таблице 4.1);
- 2. Через порт Ethernet. По умолчанию IP адрес мультиплексора 192.168.10.223, port 6001.

Подключите ПК к мультиплексору и запустите программу управления. На экране появится окно запроса имени и пароля для идентификации пользователя (см. рис. 4.3). По умолчанию имя – admin, пароль – admin.

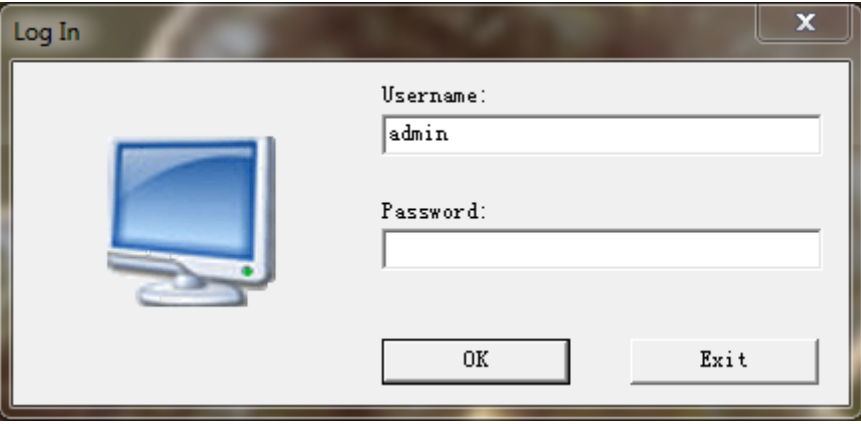

Рис. 4.3. Запрос имени и пароля пользователя.

**Примечание: данный логин и пароль действительны до создания новой учетной записи с правами administrator (см. раздел 4.3.1.2).** 

На экране появится окно выбора типа порта управления (см. рис. 4.4).

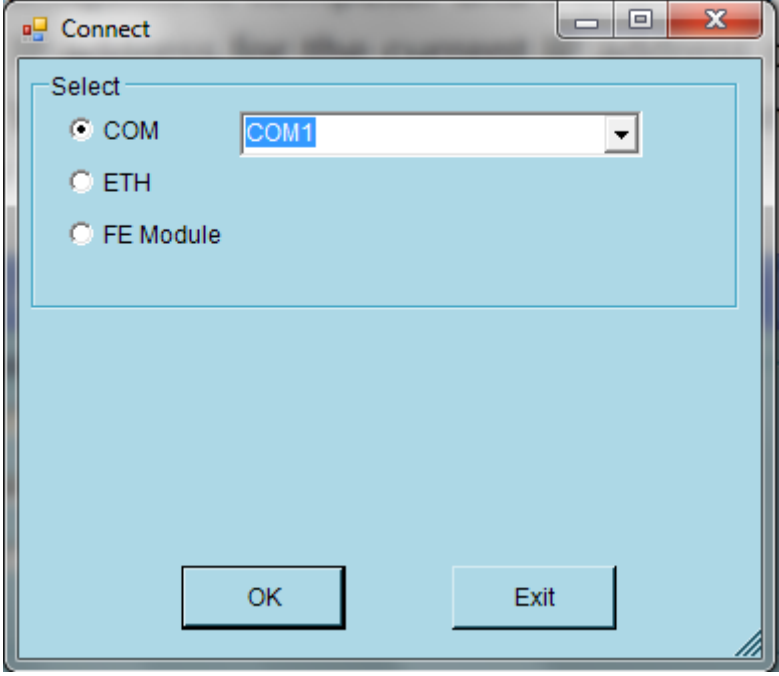

Рис. 4.4. Выбор порта управления.

Если используется СОМ порт (по умолчанию), то необходимо выбрать в окне номер порта, который будет использоваться для управления.

Если для управления используется Ethernet, то необходимо выбрать режим ETH. И далее в окне IP address выбрать IP сетевой карты (если портов Ethernet несколько), с которой будет производиться управление (см. рис. 4.5).

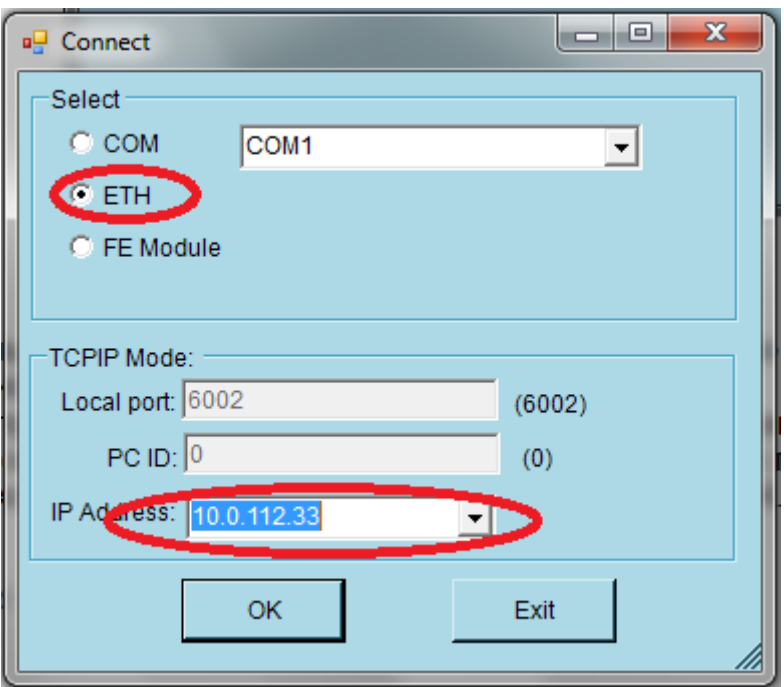

Рис. 4.5. Выбор IP адреса порта управления.

Для начала работы выбрать ОК, если необходимо прервать запуск, выбрать Exit. На экране появится окно, в котором в дальнейшем будет список мультиплексоров или сетей на их базе (управление производится через один мультиплексор), которые будут добавлены в дальнейшем (см. рис. 4.6).

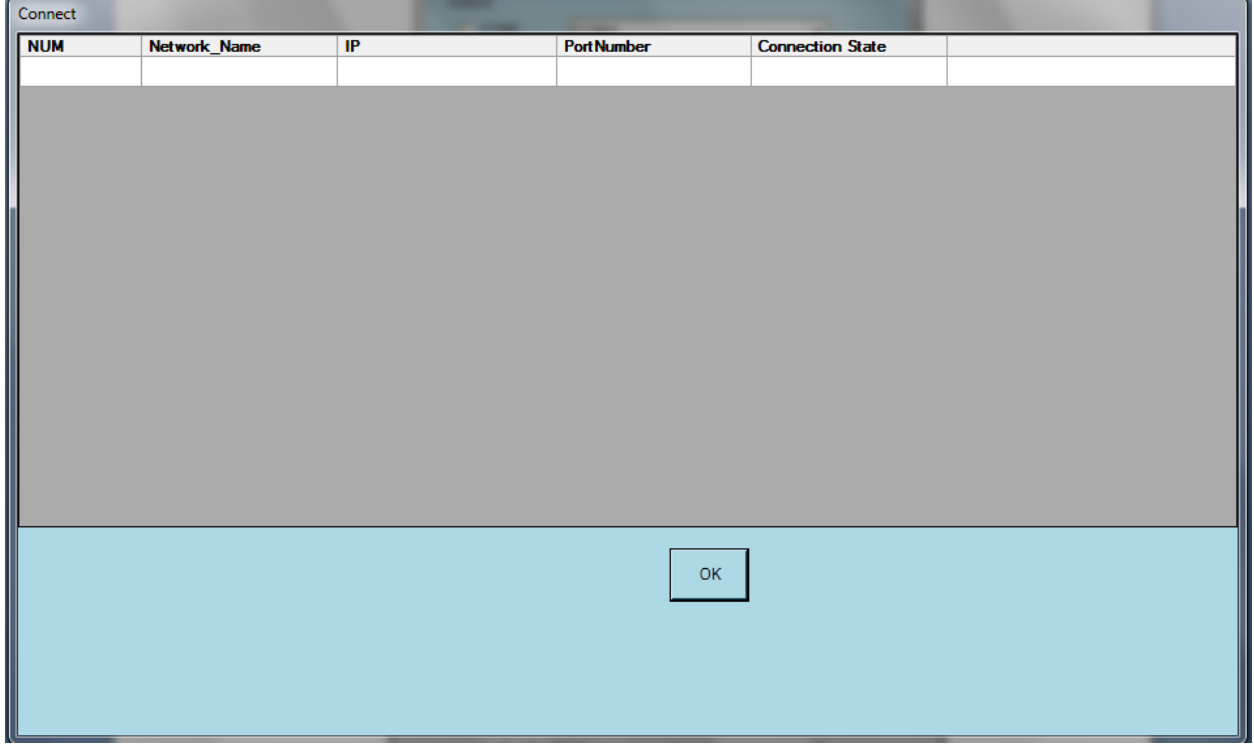

Рис. 4.6. Окно списка управляемых мультиплексоров.

Выбрать ОК для вывода главного окна программы управления (см. рис. 4.7).

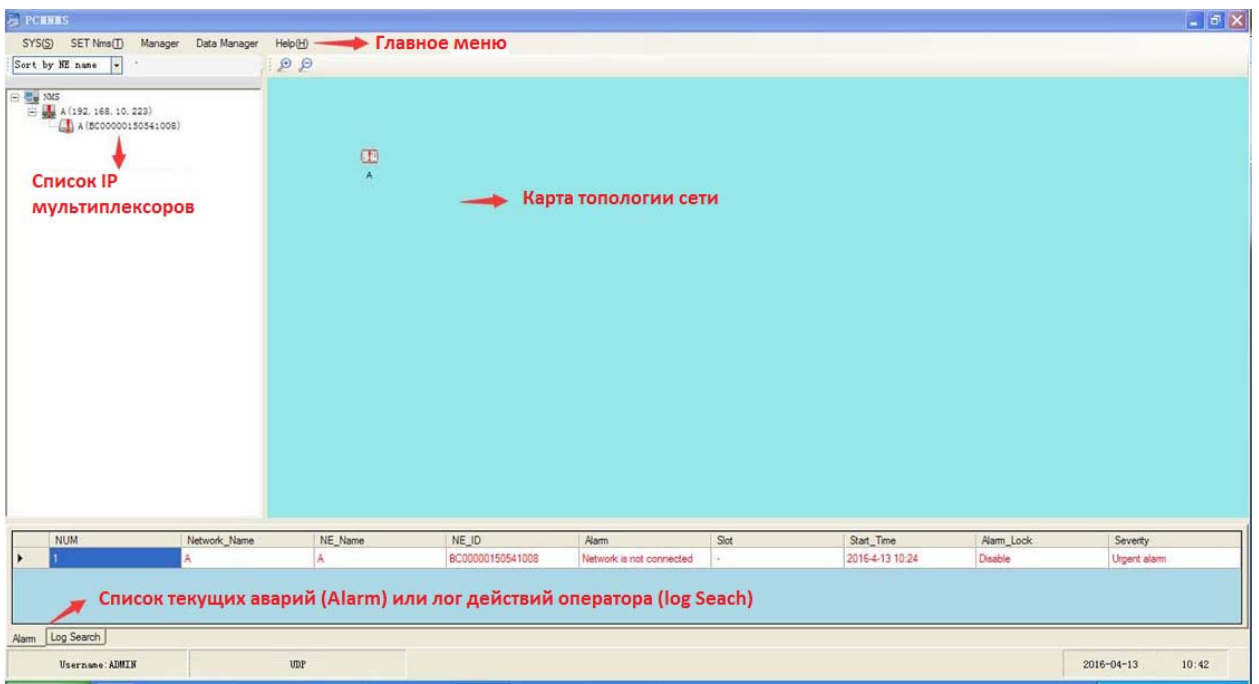

Рис. 4.7. Главное окно программы управления.

Окно управления содержит главное меню, окно списка IP адресов и имен мультиплексоров или сетей на их основе, которые уже добавлены в список, окно топологии сети на базе мультиплексоров и в нижней части окно вывода текущих аварий или списка произведенных оператором действий.

# **4.3 Главное меню**

Главное меню программы содержит 5 подменю с командами для настройки и мониторинга оборудования:

- SYS системные команды для изменения параметров окна, добавления и удаления пользователей, установки паролей;
- SET Nms команды добавления/удаления сетей, мультиплексоров и связей между ними;
- Manager команды просмотра аварий, списка действий оператора, результатов тестирования, поиск мультиплексоров, установка нового IP для мультиплексора, через который осуществляется управление;
- Data Manager команды установки времени опроса, отключения звуковой сигнализации и сохранения базы данных;
- Help команда информации о версии ПО.

#### **4.3.1 Подменю SYS**

Подменю содержит следующие команды управления:

- Set Map команда установки карты окна топологии вместо базового фона;
- Set User команда управления списком пользователей;
- Set Color команда установки цвета фона для окон;
- Exit команда выхода из программы управления.

# **4.3.1.1 Команда добавления карты Set Map**

Команда позволяет установить в окне топологии вместо фона карту для привязки установленных мультиплексоров сети к местности. Выполнить команду и в открывшемся окне выбрать Seach и выбрать файл с рисунком (см. рис. 4.8). При выборе файла допускаются расширения .jpg, .bmp или .gif.

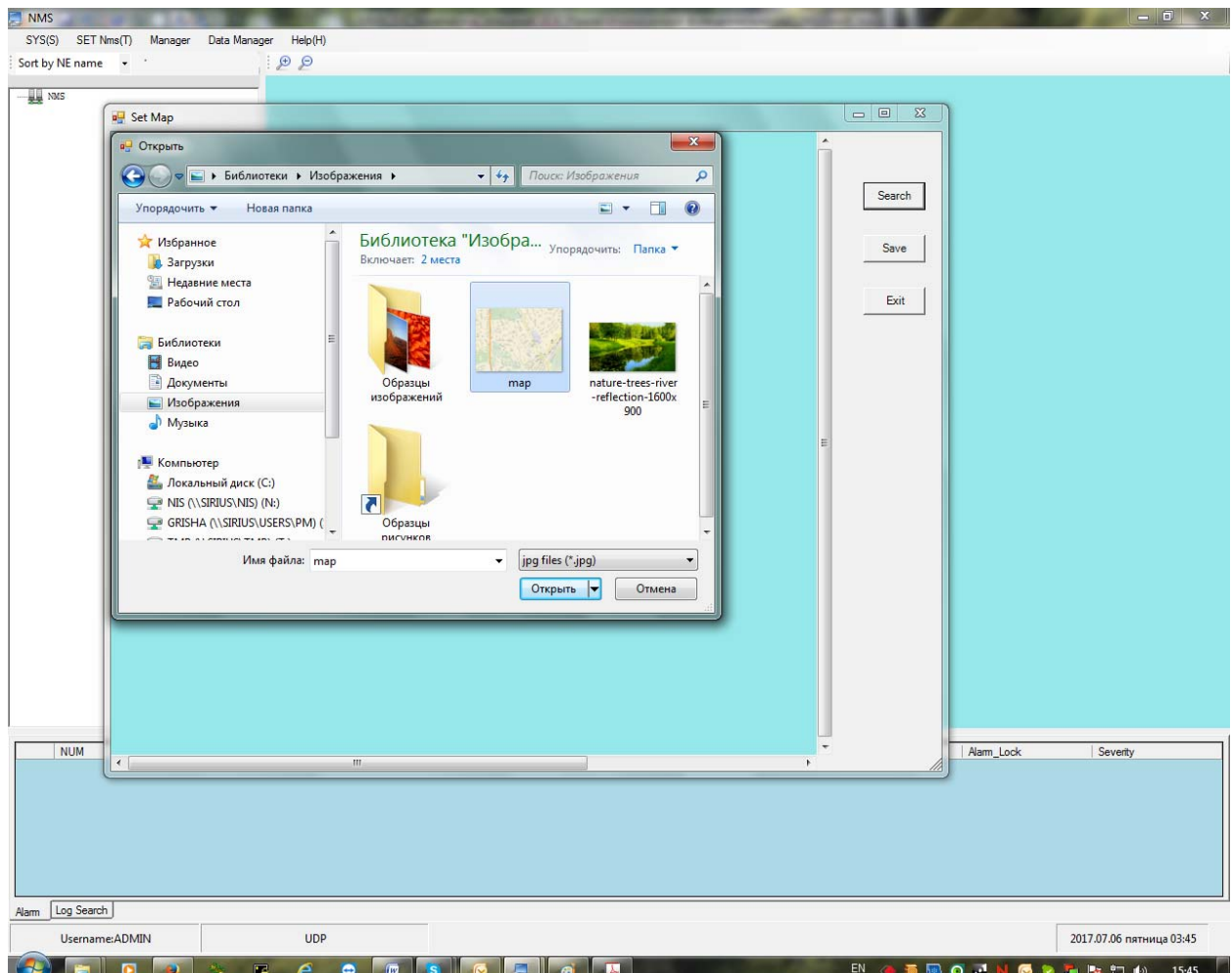

Рис. 4.8. Выбор изображения карты.

#### **Примечание: к каждой сети в списке прикрепляется своя карта.**

После выбора нужного изображения выбрать команду «открыть» и затем команду Save. В окне топологии появится фон в виде карты местности. Закрыть окно командой Exit.

#### **4.3.1.2 Команда добавления/удаления пользователей Set User**

Команда позволяет создавать и удалять учетные записи пользователей. Для внесения новых данных выполнить команду. Откроется окно с текущим списком учетных записей (см. рис. 4.9).

#### **Примечание: для изменения логина и пароля, установленных по умолчанию, необходимо создать новую запись с правами administrator.**

|        | $\mathbf{x}$<br>$\Box$<br>a <sub>u</sub> Set User<br><b>IDENT</b> |               |                   |  |  |  |  |  |  |
|--------|-------------------------------------------------------------------|---------------|-------------------|--|--|--|--|--|--|
| ŀ.     | X G                                                               |               |                   |  |  |  |  |  |  |
|        | Usemame                                                           | Permission    | Creation_Time     |  |  |  |  |  |  |
|        | $User-1$                                                          | Administrator | 06.07.17 15:54:51 |  |  |  |  |  |  |
| $\ast$ |                                                                   |               |                   |  |  |  |  |  |  |
|        |                                                                   |               |                   |  |  |  |  |  |  |
|        |                                                                   |               |                   |  |  |  |  |  |  |
|        |                                                                   |               |                   |  |  |  |  |  |  |
|        |                                                                   |               |                   |  |  |  |  |  |  |
|        |                                                                   |               |                   |  |  |  |  |  |  |
|        |                                                                   |               |                   |  |  |  |  |  |  |
|        |                                                                   |               |                   |  |  |  |  |  |  |
|        |                                                                   |               |                   |  |  |  |  |  |  |
|        |                                                                   |               |                   |  |  |  |  |  |  |
|        |                                                                   |               |                   |  |  |  |  |  |  |

Рис. 4.9. Таблица учетных записей.

Для добавления новой записи выбрать в правом верхнем углу «+» и заполнить данные в открывшемся окне (см. рис. 4.10).

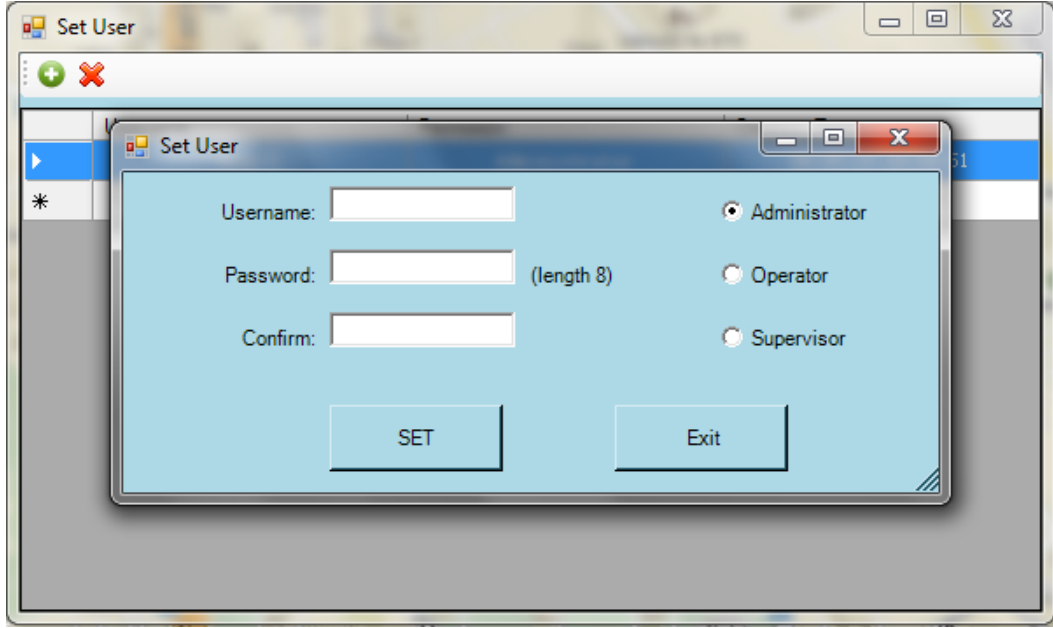

Рис. 4.10. Окно создания новой учетной записи.

Заполнить поля Username, Password и Confirm (повторно ввести пароль), выбрать один из трех уровней доступа:

- Administrator полный доступ ко всем функциям программы управления;
- Operator доступ к функциям тестирования, изменение параметров мультиплексоров не доступно;
- Supervisor возможен только наблюдение за состоянием оборудования.

Для внесения учетной записи выбрать команду SET.

Удаление записи производится путем выбора в списке, выбора иконки «Х» в правом верхнем углу и подтверждения удаления.

# **4.3.1.3 Команда Set Color**

Данная команда позволяет изменить цвет, которым выделяются слоты в таблице кросс-коммутации в зависимости от их состояния, по желанию пользователя.

При выполнении команды открывается окно, показанной на рисунке 4.11.

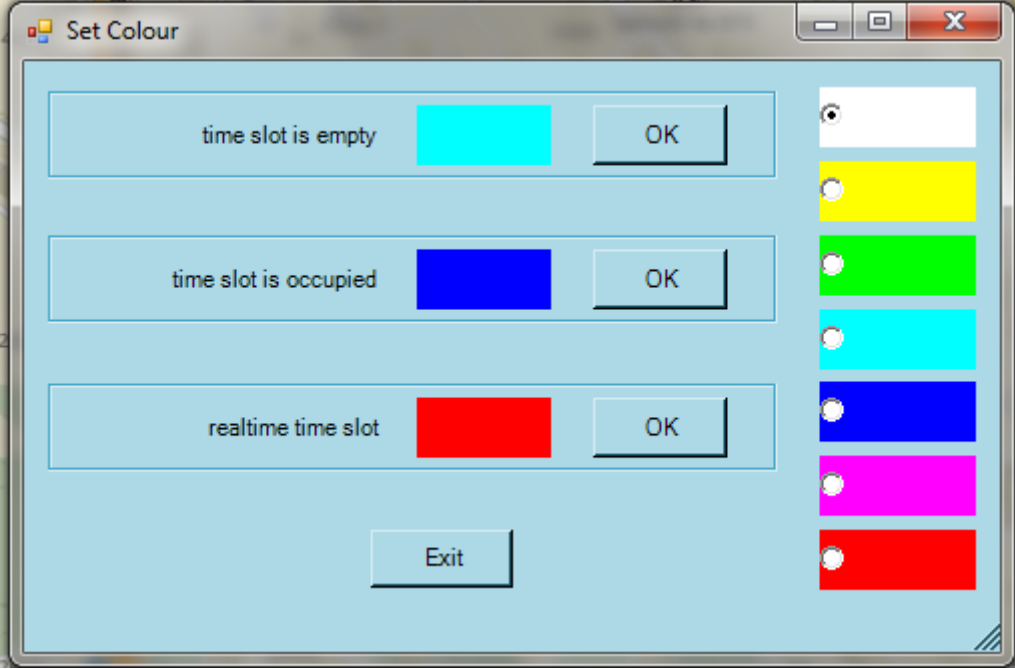

Рис. 4.11. Настрой цветового выделения КИ.

Для изменения цвета выбрать его в правом столбце из доступных и выбрать ОК для применения к одному из текущих состояний:

- time slot is empty свободный КИ;
- time slot is occupied КИ занят портами;
- realtime time slot КИ активен в текущий момент.

Для выхода выбрать Exit.

#### **4.3.2 Подменю SET Nms и команды окна списка сетей**

Данное подменю содержит команды добавления/удаления сетей, сетевых узлов и связей на карте топологии. Часть команд этого подменю (добавление/удаление сетей и узлов) также доступна при нажатии правой кнопки мыши в окне списка сетей при выделении стартовой директории NMS. Команды подменю:

- Add Net команда добавления новой сети;
- Edit Net команда редактирования названия сети;
- Delete Net команда удаления сети;
- Add NE команда добавления узла сети;
- Edit NE команда редактирования названия узла;
- Delete NE команда удаления узла;
- Add Line команда добавления связи между узлами на карте топологии;
- Delete Line команда удаления связи между узлами.

Данные команды также доступны при нажатии правой кнопки мыши при выборе сети (кроме команд работы со связями), при этом в окне добавится дополнительная команда (см. рис. 4.12):

- Set IP – команда установки IP адреса узла, через который будет управляться сеть мультиплексоров.

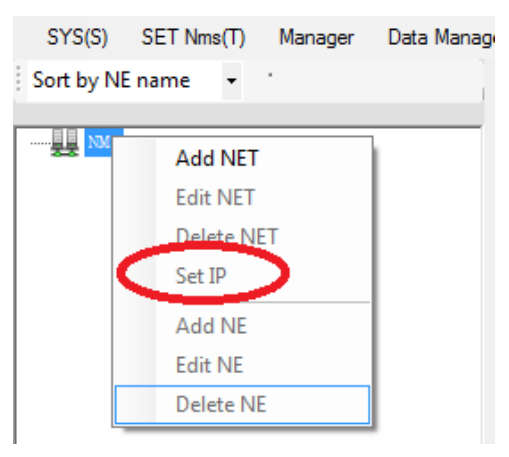

Рис. 4.12. Команда установки IP адреса управления сети.

**Примечание: команда доступна только при наличии в списке уже созданных сетей. Команда будет описана в этом разделе.** 

#### **4.3.2.1 Команда добавления сети Add Net**

Для добавления сети выбрать команду в подменю SET Nms или во всплывающем при нажатии правой кнопки мыши окне (см. рис. 4.2). Окно команды показано на рисунке 4.13.

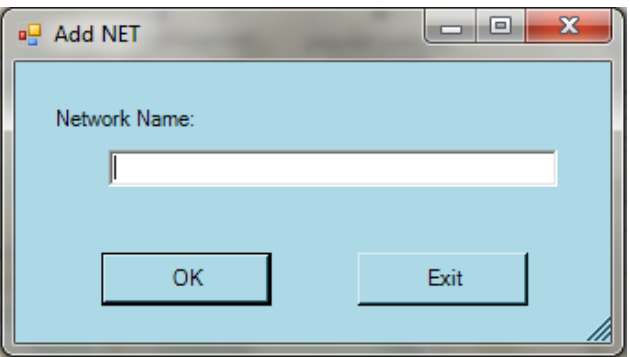

Рис. 4.13. Окно добавления сети.

В окне необходимо ввести имя новой сети мультиплексоров. Сеть появится в списке (см. рис. 4.14).

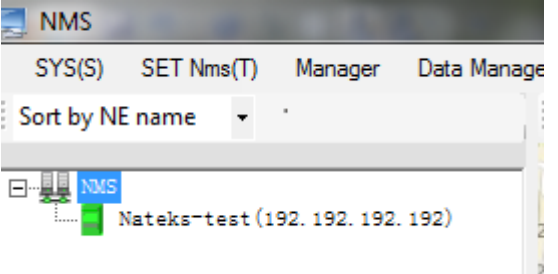

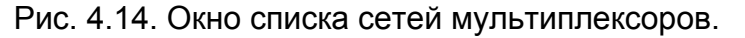

При добавлении новой сети необходимо установить IP адрес мультиплексора сети, через который она будет управляться. Для этого выделить сеть в списке и во всплывающем по нажатию правой кнопки мыши окне выбрать команду Set IP (см. рис. 4.15).

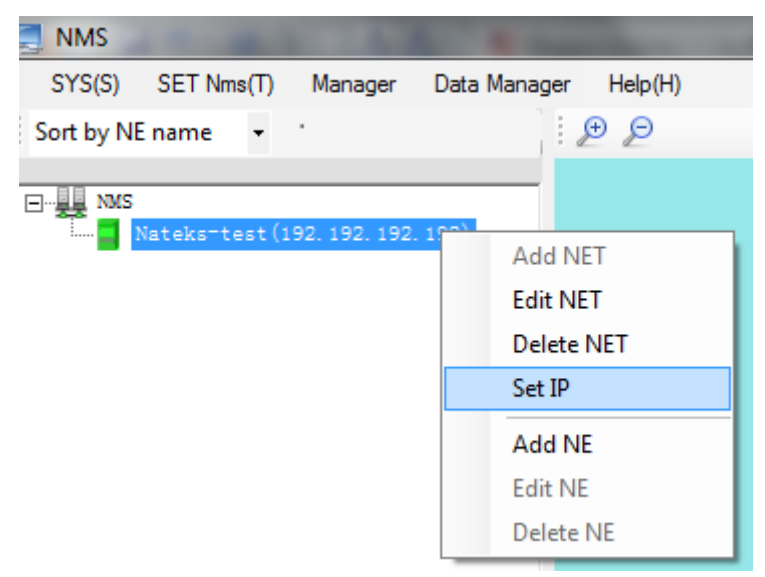

Рис. 4.15. Установка IP адреса доступа к сети.

На экране появится окно установки IP адреса и порта для управления сетью (см. рис. 4.16).

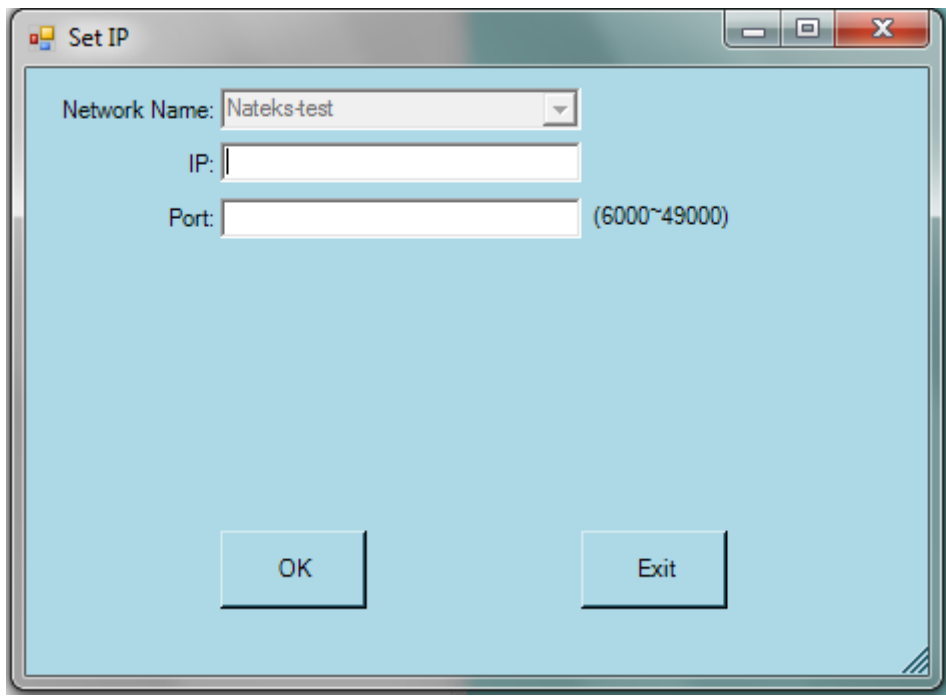

Рис. 4.16. Окно установки IP адреса и порта доступа.

При выполнении этой команды в поле Network Name будет указано имя сети, для которой задается или изменяется IP адрес доступа. В поле IP ввести адрес мультиплексора, в поле Port ввести порт. По умолчанию установлен порт 6001. Изменение номера порта возможно при настройке мультиплексора командой FIND NE ID (см. раздел 4.3.3.5). После внесения данных выбрать ОК для сохранения и закрыть окно командой Exit.

После выполнения команды новый IP будет указан в скобках в названии сети.

#### **4.3.2.2 Команда редактирования названия сети Edit Net**

Выбрать команду и в открывшемся окне (см. рис. 4.17) внести изменения.

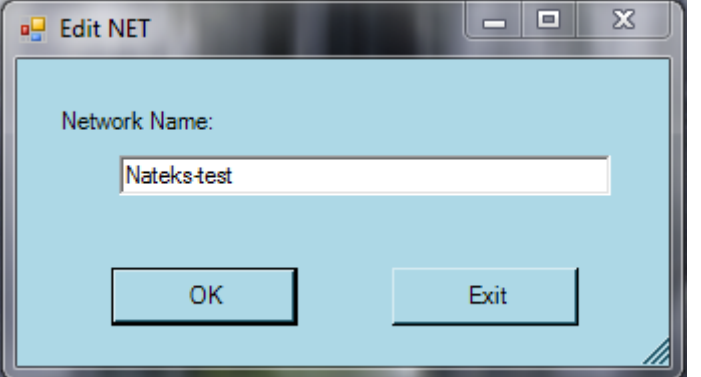

Рис. 4.17. Редактирование названия сети.

После внесения данных выбрать ОК для сохранения и закрыть окно командой Exit.

#### **4.3.2.3 Команда удаления сети Delete Net**

Для удаления сети из списка выделить удаляемую сеть и выбрать команду Delete Net (см. рис. 4.18).

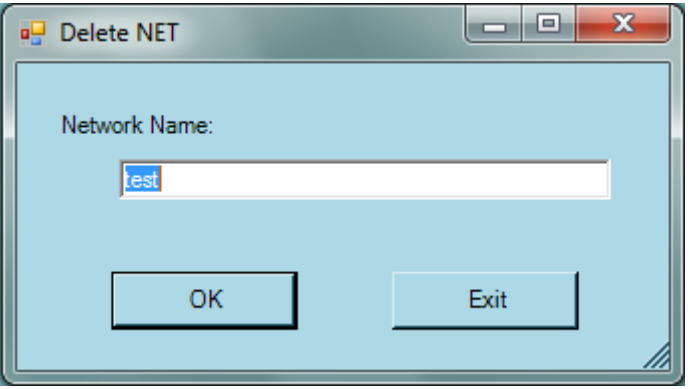

Рис. 4.18. Удаление сети из списка.

После внесения данных выбрать ОК для сохранения и закрыть окно командой Exit.

#### **4.3.2.4 Команда добавления узла Add NE**

Для добавления нового узла выбрать команду. Откроется окно, показанное на рисунке 4.19. Окно имеет 4 поля, два из которых заполняются из всплывающих списков, в двух других вносятся параметры мультиплексора.

В поле NE series необходимо выбрать тип оборудования: PCM или ALL. Значение TDMOIP зарезервировано для дальнейших разработок.

В поле NE Type доступно только одно значение – MMX-S,V1.

В поле NE ID необходимо внести ID мультиплексора, который находится на наклейке на лицевой панели (например, ВС00191950541008).

В поле NE Name внести имя мультиплексора.

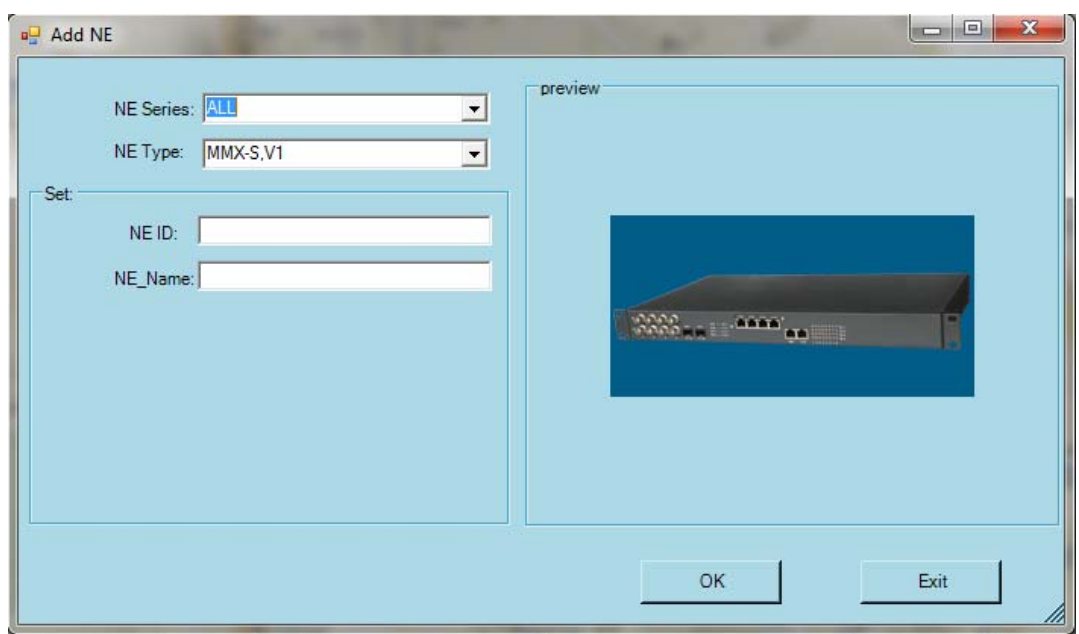

Рис. 4.19. Добавление узла сети.

В окне топологии появится изображение узла и отобразится его статус (см. рис. 4.20).

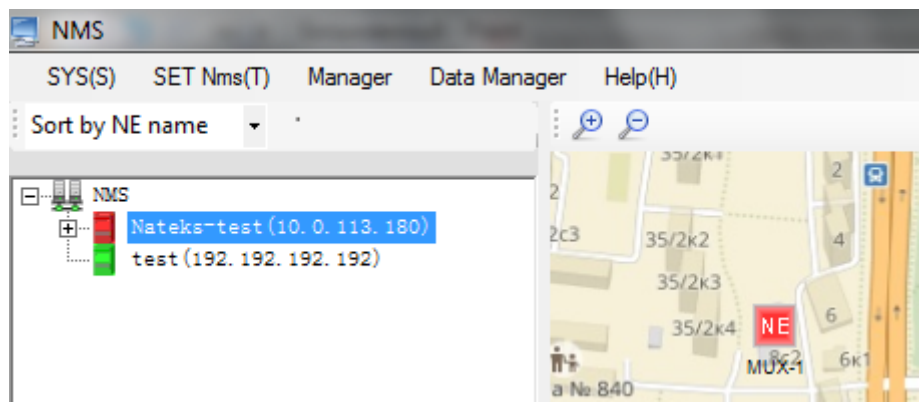

Рис. 4.20. Новый узел в окне топологии.

**Примечание: при добавлении первого узла он может быть недоступен по причине несоответствия IP адреса, который устанавливается выполнением команды FIND NE ID (см. раздел 4.3.3.5). Все остальные узлы сети будут доступны автоматически через мультиплексор, подключенный к ПК с системой управления NMS.** 

После внесения данных выбрать ОК для сохранения и закрыть окно командой Exit.

При добавлении узлов на карте они попадают в одно место и для нормальной работы и мониторинга их необходимо разместить в разных местах. Для перемещения необходимо произвести следующие действия:

- Нажать клавишу Shift:
- Не отпуская Shift кликнуть правой кнопкой мыши на узел (он будет отмечен синей рамочкой);
- Отпустить Shift и кликнуть правой кнопкой мыши в новое место расположения иконки узла.

**Примечание: если между узлами добавлены линии связи, то они будут перемещаться и менять размер автоматически.** 

#### **4.3.2.5 Команда редактирования имени узла Edit NE**

Для редактирования имени узла сети необходимо развернуть список узлов сети, выбрать узел, затем выбрать команду и изменить данные в окне (см. рис. 4.21).

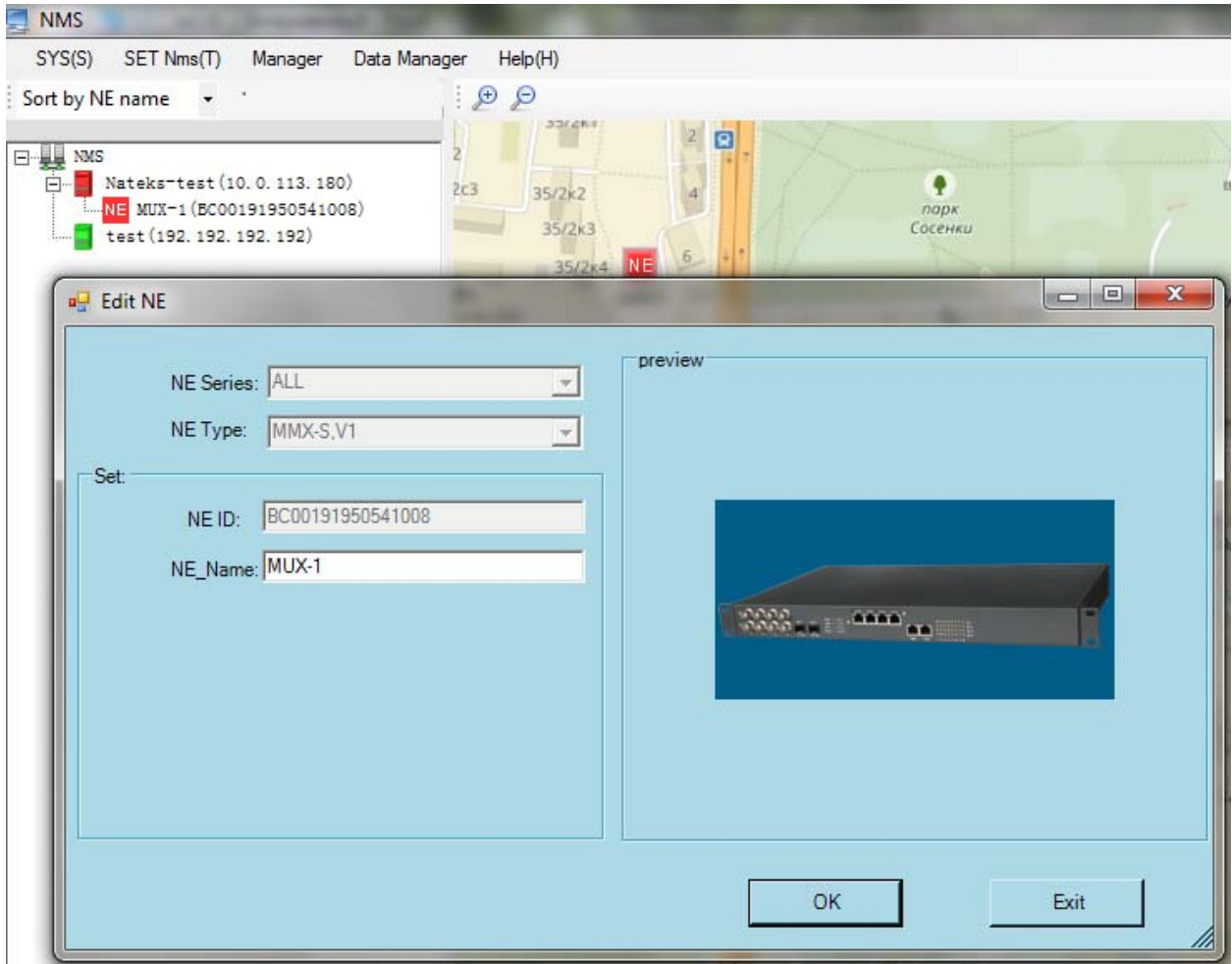

Рис. 4 .21. Редактирование имени узла.

После внесения данных выбрать ОК для сохранения и закрыть окно командой Exit.

#### **4.3.2.6 Команда удаления узла Delete NE**

Для удаления узла выделить его имя в списке и выбрать команду. Далее подтвердить удаление во всплывшем окне или отменить действие.

#### **4.3.2.7 Добавление линии связи между узлами Add Line**

Для добавления лини связи необходимо иметь не менее двух узлов в сети мультиплексоров. Установка линии связи производится следующим образом:

- 1. Выбрать команду и активировать ее.
- 2. Затем последовательно кликнуть на два узла, между которыми будет изображена линия связи.
- 3. Указать параметры линии в открывшемся окне (см. рис. 4.22).

В окне уже будут указаны ID и имена узлов (но их можно скорректировать, если узел выбран не верно). Указать имя линии в поле Name. Затем установить тип линии: Е1 или оптическая (OPT). Указать порт: Е1-х (х – номер порта Е1 от 1 до 4) или OPTx – номер порта 1 или 2).

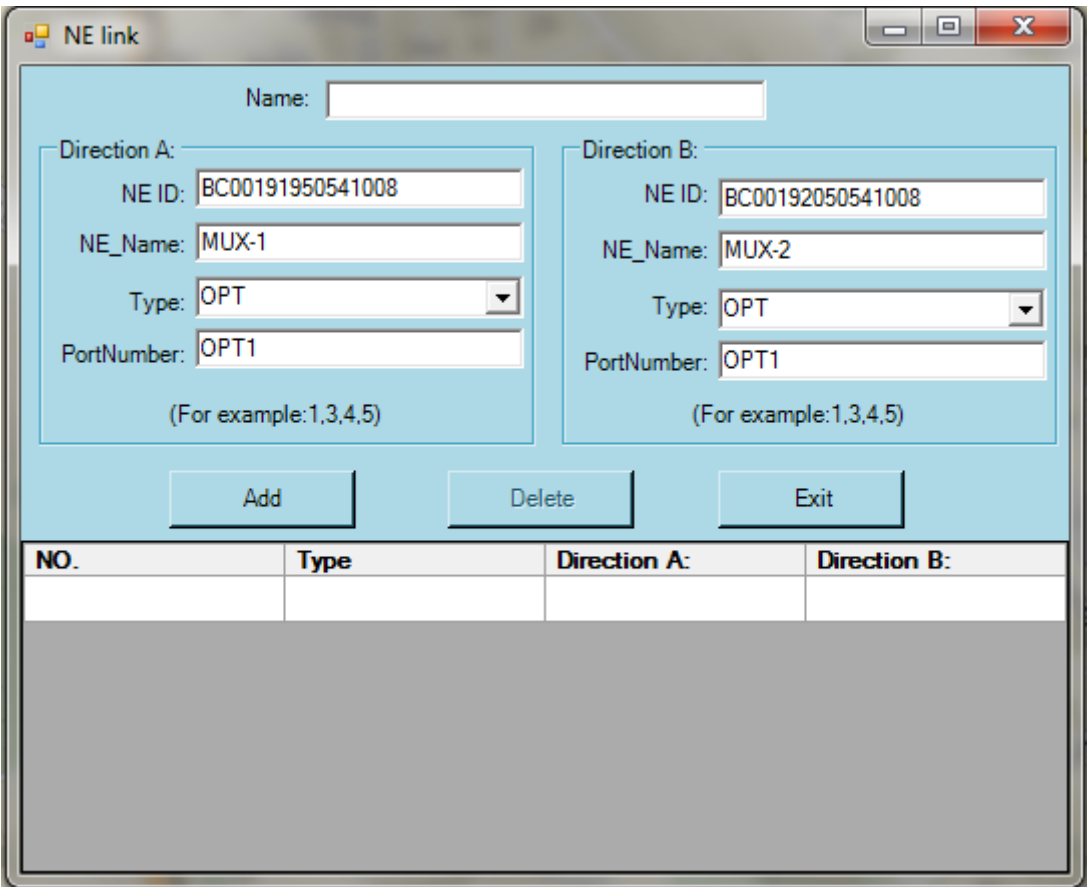

Рис. 4.21. Добавление линии связи.

#### **Примечание: в данном окне можно сразу добавить и другие связи, редактируя параметры в соответствующих окнах.**

- 4. Выполнить команду Add, Линия появится на карте топологии сети.
- 5. Выбрать Exit для закрытия окна.

#### **4.3.2.8 Команда удаления линии связи Delete Line**

Для удаления линии связи выбрать команду и указать два узла на карте топологии. Выделить в списке удаляемую линию и выполнить Delete. После удаления выбрать Exit для закрытия окна.

#### **4.3.3 Подменю Manager**

Подменю содержит команды просмотра логов, аварий, тестирования оборудования и поиска оборудования. Для работы доступны следующие команды:

- History Alarm вывод истории аварий;
- Current Alarm вывод текущих аварий;
- Test Result вывод результатов диагностики;
- Log Search поиск событий в лог файле;
- FIND NE ID поиск в Ethernet сети мультиплексора по ID с возможностью установки нового IP адреса;

- Search Equipment – поиск оборудования управляемых NMS сетях по имени или ID.

#### **4.3.3.1 Команда вывода истории аварий History Alarm**

Команда выводит на экран окно со списком истории аварий, происходивших с оборудованием в указанный период времени. Окно команды показано на рисунке 4.22.

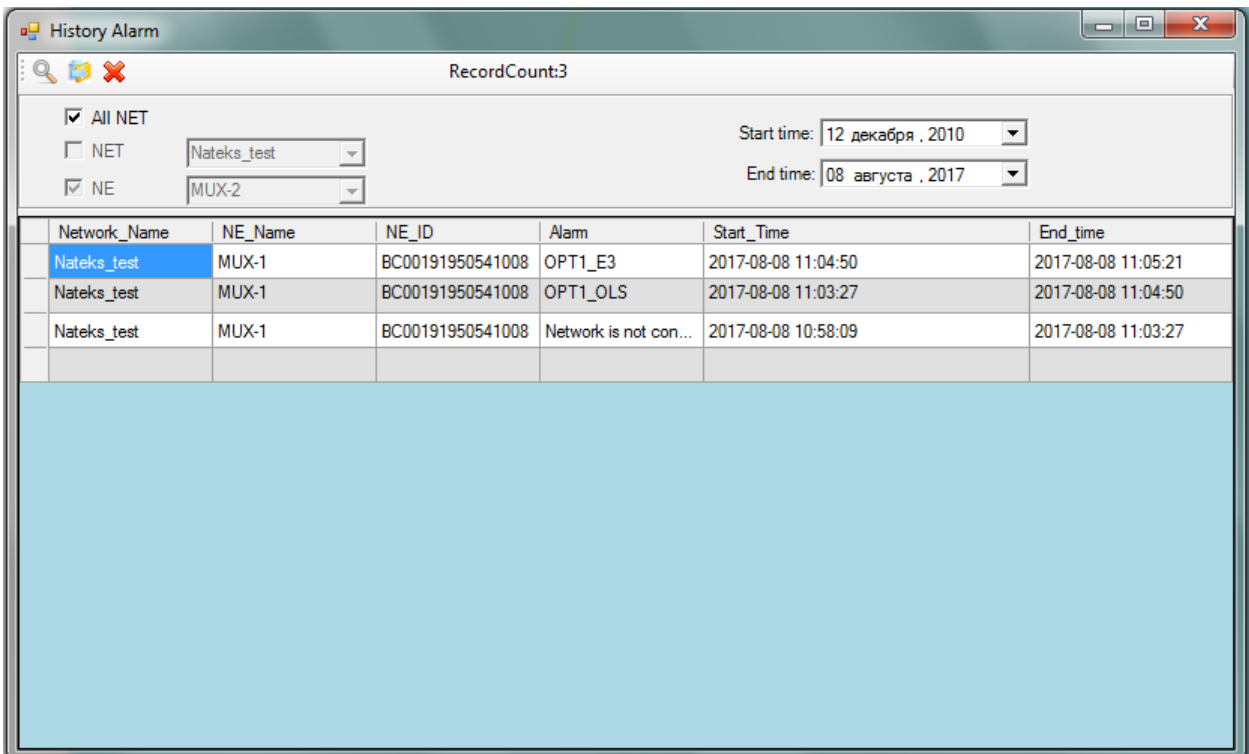

Рис. 4.22. Окно истории аварий.

В окне присутствуют поля для установки фильтров аварийных событий для упрощения поиска нужных записей. Для управления списком событий в левом верхнем углу окна имеются три иконки со следующими функциями:

- вывод всех сообщений согласно с учетом установленных фильтров;

- обновление списка, например, после изменения параметров фильтрации;

- удаление записи из списка.

Предусмотрены следующие поля для фильтрации:

- All NET при установленной метеке выводятся записи для всех сетей и мультиплексоров, при этом поля NET и NE становятся не активными и игнорируются;
- NET при установленной метке необходимо выбрать имя сети во всплывающем списке, список аварий которой необходимо просмотреть;
- NE при установке метки в этом поле список будет ограничен только событиями с выбранного в списке мультиплексора;
- Start time в поле указывается стартовая дата периода, за который происходили события;
- End time конечная дата периода, за который происходили события.

При изменении параметров фильтра обновление списка происходит после выбора соответствующей иконки.

Удалить записи можно, выбрав иконку и указав в открывшемся окне записи, которые необходимо удалить (см. рис. 4.23).

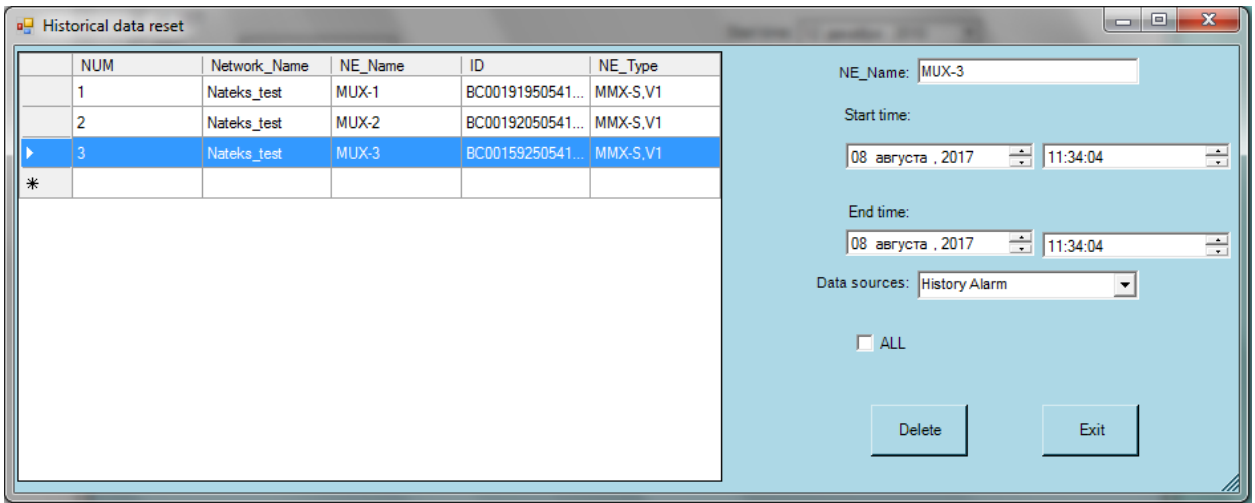

Рис. 4.23. Окно удаления записей в журналах.

Необходимо выбрать из списка мультиплексор, записи которого необходимо удалить. В правой половине окна указать период и тип записей (в этом окне можно также удалить записи лог файла и результаты тестов) и выбрать команду Delete. Подтвердить удаление.

#### **4.3.3.2 Команда вывода текущих аварий Current Alarm**

Команда выводит окно списка текущих аварий (список дублирует из нижней части основного окна системы управления) и позволяет произвести фильтрацию текущих аварийных событий для удобства работы, а также замаскировать какую либо аварию, если ее наличие не влияет на работоспособность сети.

|                | a <sup>n</sup> Current Alarm                |                      |                                                      |                  |              |      |                                                     |           | $\mathbf{x}$<br>la el |
|----------------|---------------------------------------------|----------------------|------------------------------------------------------|------------------|--------------|------|-----------------------------------------------------|-----------|-----------------------|
|                | $Q_{5}$                                     |                      |                                                      | RecordCount:2    |              |      |                                                     |           |                       |
|                | $\nabla$ All NET<br>$\Box$ NET<br>$\Box$ NE | Nateks_test<br>MUX-1 | $\overline{\phantom{a}}$<br>$\overline{\phantom{a}}$ |                  |              |      | Alarm_Lock<br>C Enabled<br><b>SET</b><br>C Disabled |           |                       |
|                | <b>NUM</b>                                  | Network_Name NE_Name |                                                      | NE_ID            | Alam         | Slot | Start_Time                                          | Alam_Lock | Severity              |
| 6              |                                             | Nateks_test          | MUX-2                                                | BC00192050541008 | 1_LOS        | E1   | 2017-08-08 11:40:21                                 | Disable   | urgent alarm          |
| $\overline{5}$ |                                             | Nateks_test          | MUX-3                                                | BC00159250541008 | Network is n | ÷.   | 2017-08-08 11:07:28                                 | Disable   | Urgent alam           |
|                |                                             |                      |                                                      |                  |              |      |                                                     |           |                       |

Рис. 4.24. Окно текущих аварий.

Для управления списком событий в левом верхнем углу окна имеются три иконки со следующими функциями:

**•** - вывод всех сообщений согласно с учетом установленных фильтров;

5 - обновление списка, например, после изменения параметров фильтрации.

Предусмотрены следующие поля для фильтрации:

- All NET при установленной метеке выводятся записи для всех сетей и мультиплексоров, при этом поля NET и NE становятся не активными и игнорируются;
- NET при установленной метке необходимо выбрать имя сети во всплывающем списке, список аварий которой необходимо просмотреть;
- NE при установке метки в этом поле список будет ограничен только событиями с выбранного в списке мультиплексора;

Также присутствует окно Alarm lock, которое позволяет замаскировать выбранную аварию. Для маскировки необходимо выделить строку с аварией (см. рис. 4.25), в поле Alarm lock выбрать Enable и команду SET. В таблице установится значение Alarm lock=Enable и на карте узел станет зеленым (если это была единственная авария).

| a <sup>n</sup> Current Alarm                |                            |                                |                                      |                       |      |                                            |                                  | $\mathbf{x}$<br>$  -  $ e  |
|---------------------------------------------|----------------------------|--------------------------------|--------------------------------------|-----------------------|------|--------------------------------------------|----------------------------------|----------------------------|
| Q                                           |                            |                                | RecordCount:2                        |                       |      |                                            |                                  |                            |
| $\nabla$ All NET<br>$\Box$ NET<br>$\Box$ NE | Nateks test<br>MUX-1       | $\overline{ }$<br>$\mathbf{v}$ |                                      |                       |      | -Alarm_Lock<br>C E abled<br>C Disabled     | <b>SET</b>                       |                            |
| <b>NUM</b>                                  | Network_Name   NE_Name     |                                | $NE\_ID$                             | Alam                  | Slot | Start_Time                                 | Alam_Lock                        | Severity                   |
| 5<br> 4                                     | Nateks test<br>Nateks test | MUX-2<br>MUX-3                 | BC00192050541008<br>BC00199250541008 | 1_LOS<br>Network is n | E1   | 2017-08-17 12:53:40<br>2017-08-17 12:52:49 | <b>Disable</b><br><b>Disable</b> | Urgent alam<br>Urgent alam |
|                                             |                            |                                |                                      |                       |      |                                            |                                  |                            |

Рис. 4.25. Маскировка аварии.

Для снятия маскировки производятся те же операции, но с установкой значения Disable.

# **4.3.3.3 Команда вывода результатов диагностики Test Result**

Команда выводит результаты тестирования оборудования. В настоящее время данный функционал находится в разработке.

#### **4.3.3.4 Команда поиска записей в log-файле Log Search**

Команда предназначена для работы с log-файлом, который содержит информацию обо всех действия с контролируемыми узлами и сетями. Окно Log Search показано на рисунке 4.26.

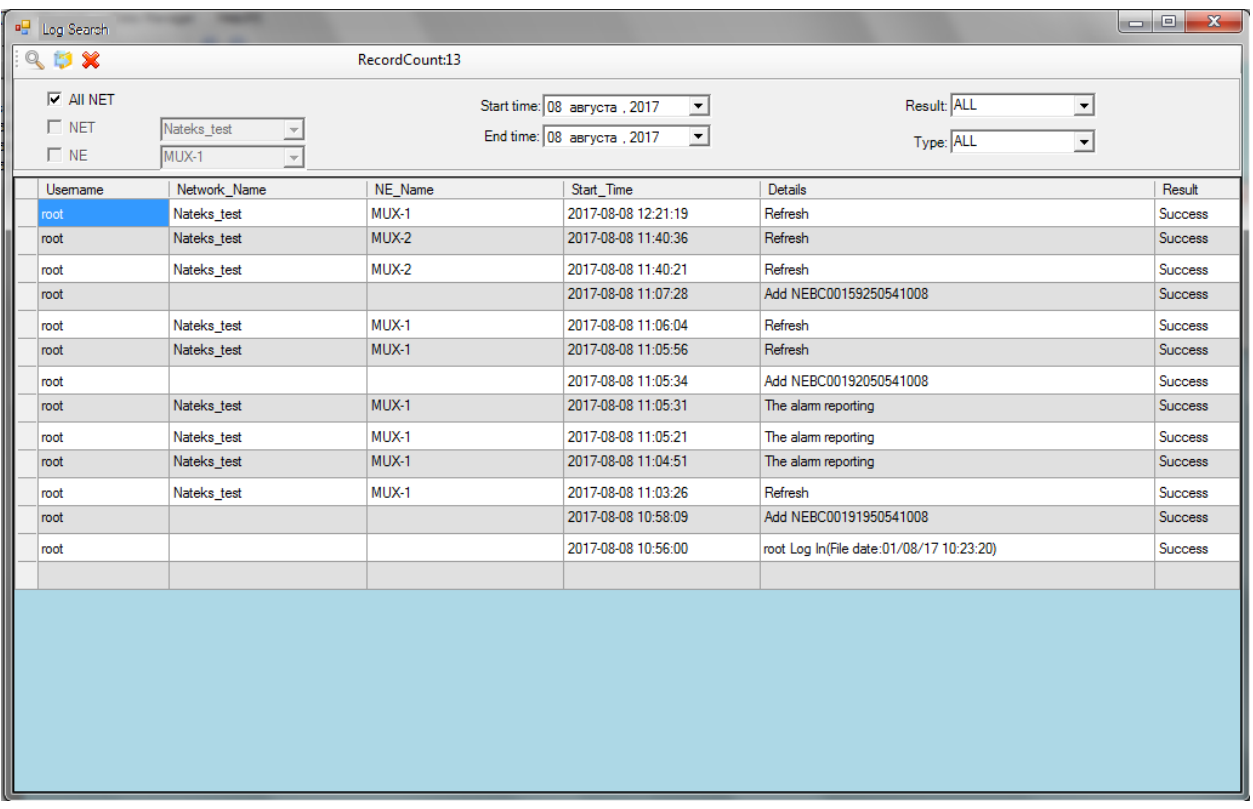

Рис. 4.26. Информация log-файла.

Для управления записями log-файла в левом верхнем углу окна имеются три иконки со следующими функциями:

- вывод всех сообщений согласно с учетом установленных фильтров;
- 5 обновление списка, например, после изменения параметров фильтрации;
- $\mathbf{\times}$  удаление записи из списка.

Предусмотрены следующие поля для фильтрации:

- All NET при установленной метеке выводятся записи для всех сетей и мультиплексоров, при этом поля NET и NE становятся не активными и игнорируются;
- NET при установленной метке необходимо выбрать имя сети во всплывающем списке, список аварий которой необходимо просмотреть;
- NE при установке метки в этом поле список будет ограничен только событиями с выбранного в списке мультиплексора;
- Start time в поле указывается стартовая дата периода, за который происходили события;
- End time конечная дата периода, за который происходили события;
- Result выводит действия в зависимости от корректного или ошибочного результата;
- Type дает возможность выбрать только конкретный тип изменений: ALL (все записи), login (операции входа в СУ), Refresh (обновление информации), SET (операции изменения настроек), Subscriber cable test (тестирование кабеля, зарезервировано), Chanel test (тестирование канала, зарезервировано), The alarm reporting (операции создания отчета об авариях).

При удалении записей из log-файла открывается окно, описанное в разделе 4.3.3.1, которое позволяет также удалять записи истории аварий.

# **4.3.3.5 Команда поиска узла в Ethernet сети FIND NE ID**

Команда предназначена для поиска мультиплексора, через который будет происходить управление, в сети Ethernet. При этом после нахождения оборудования команда позволит изменить IP адрес управления и порт, т.к. других протоколов управления в оборудовании не предусмотрено.

Для поиска активировать команду. На экране появится окно, показанное на рисунке 4.27.

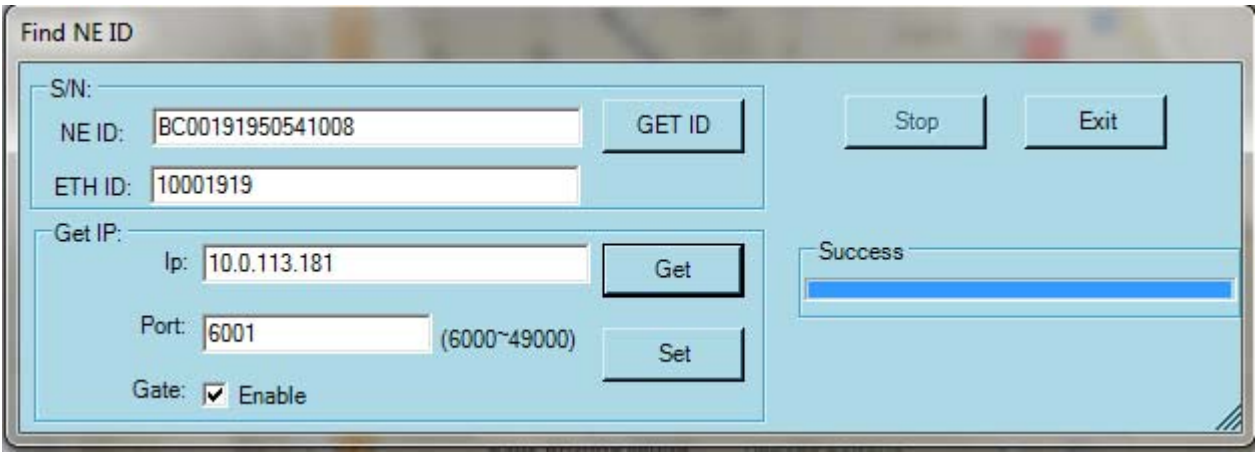

Рис. 4.27. Поиск подключенного к NMS мультиплексора.

Для поиска необходимо убедиться, что устройство подключено к сети управления и выполнить команду GET ID. Если устройство обнаружено программой управления, то в окне ETH ID появится соответствующий номер. Если необходимо найти конкретный мультиплексор, то в поле NE ID нужно ввести идентификатор, указанный на наклейке на лицевой панели оборудования.

Для настройки IP адреса выполнить команду Get в поле Get IP. В окне появятся текущие параметры. Необходимо изменить IP адрес и порт на значения, которые были заданы для сети мультиплексоров при выполнении команды Add Net, соответствующей данному мультиплексору и установить метку в поле Gate. После этого выбрать команду Set и подтвердить изменения. Проверить доступность мультиплексора, открыв его окно и считав текущие настройки (см. раздел 5).

#### **4.3.3.6 Команда поиска узла в списке NMS Search Equipment**

Команда позволяет быстро открыть окно мультиплексора в одной из контролируемых сетей, чтобы не искать его по меню в правой части основного окна программы управления. Окно поиска представлено на рисунке 4.28.

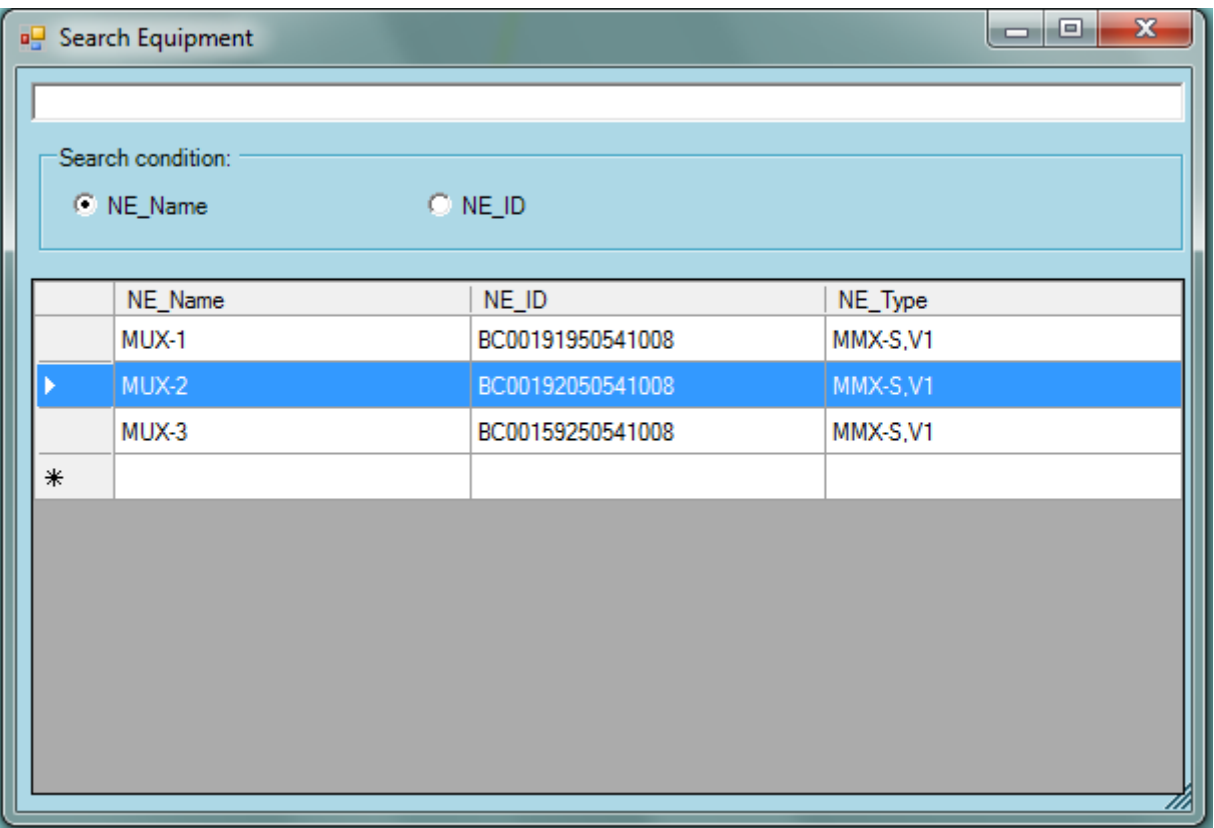

Рис. 4.28. Окно поиска мультиплексора.

При двойном клике на экране отобразиться главное окно мультиплексора и его меню, описанные в главе 5 данного описания.

# **5 Настройка узла NE**

Данная глава описывает команды настройки конкретного мультиплексора MMX-S,V1 в сети, а также производить мониторинг и тестирование оборудования. Окно мультиплексора показано на рисунке 5.1.

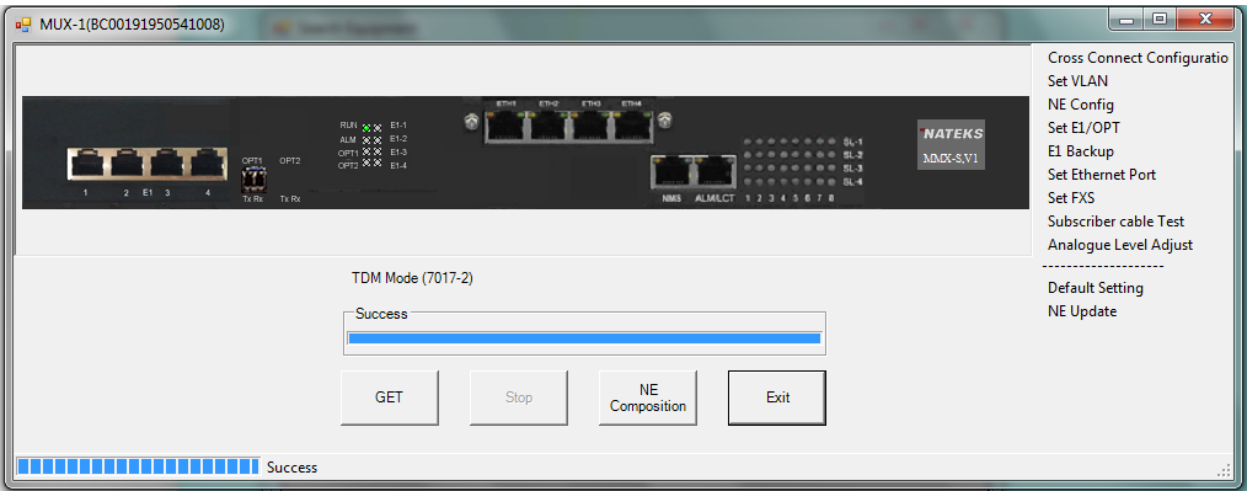

Рис. 5.1. Главное окно мультиплексора MMX-S,V1.

В окне присутствует изображение лицевой панели с аварийной сигнализацией, соответствующей текущему состоянию узла. В нижней части окна присутствуют четыре команды управления окном:

- GET команда считывания текущей конфигурации и состояния узла;
- Stop прерывание считывания информации;
- NE Composition считывание аппаратной конфигурации, указывающее тип установленных пользовательских интерфейсов;
- Exit команда закрытия окна.

| I          | <b>a</b> NE Composition         |              | $\mathbf{x}$<br>▣<br>- |  |  |  |  |
|------------|---------------------------------|--------------|------------------------|--|--|--|--|
|            | NE Composition:BC00191950541008 |              |                        |  |  |  |  |
| <b>NUM</b> | Slot name                       | Channel card |                        |  |  |  |  |
|            | 220VAC                          | 220VAC       |                        |  |  |  |  |
|            | -48VDC                          | -48VDC       |                        |  |  |  |  |
| 3          | SL <sub>1</sub>                 | <b>FXS</b>   |                        |  |  |  |  |
|            | SL <sub>2</sub>                 | <b>HOT</b>   |                        |  |  |  |  |
| 5          | SL <sub>3</sub>                 | 4W E&M       |                        |  |  |  |  |
| 6          | SL <sub>4</sub>                 | <b>RS232</b> |                        |  |  |  |  |
|            | $E1-1$                          | 4E1          |                        |  |  |  |  |
| 8          | $E1-2$                          | 4E1          |                        |  |  |  |  |
| 9          | E1-3                            | 4E1          |                        |  |  |  |  |
| 10         | $E1-4$                          | 4E1          |                        |  |  |  |  |
| 11         | OPT <sub>1</sub>                | OPT          |                        |  |  |  |  |
| 12         | OPT <sub>2</sub>                |              |                        |  |  |  |  |
| 13         | ETH <sub>1</sub>                | ETH4         |                        |  |  |  |  |
| 14         | ETH <sub>2</sub>                | ETH4         |                        |  |  |  |  |
| 15         | ETH <sub>3</sub>                | ETH4         |                        |  |  |  |  |
| 16         | ETH4                            | ETH4         |                        |  |  |  |  |
|            |                                 |              |                        |  |  |  |  |

Рис. 5.2. Состав узла сети.

Результат команды NE Composition показан на рисунке 5.2. В окне имеются три столбца: NUM – номер позиции; Slot name – имя и номер слота и Channel card – тип установленного оборудования. Позиции для блоков питания и портов Е1 всегда неизменные, т.к. смонтированы и присутствуют на всех мультиплексорах. Позиции универсальных слотов SLx указывают тип установленной платы. Позиции оптических портов OPT1/2 указывают в столбце Channel card наличие или отсутствие SFP модуля. Для портов ETHx указывается наличие или отсутствие Ethernet модуля.

В правой части окна расположено меню команд контроля и настройки интерфейсов мультиплексора и содержит следующие команды:

- Cross-connect Configuration настройка кросс-коммутации каналов 64кбит/с;
- Set VLAN настройка VLAN для портов Ethernet;
- NE Config настройка системных параметров мультиплексора;
- Set E1/OPT настройка параметров портов Е1 и ОРТ;
- E1 Backup настройка резервирования оптических каналов и потоков Е1;
- Set Ethernet port настройка правил работы портов Ethernet с VLAN;
- Set FXS настройка параметров работы портов FXS;
- Subscriber cable test тест абонентской линии;
- Analogue level adjust настройка уровней аналоговых сигналов;
- Default setting сброс настроек к заводским параметрам;
- NE Update обновление программного обеспечения.

#### **5.1 Настройка кросс-коммутации Cross-connect configuration**

Команда открывает окно настройки кросс-коммутации между КИ потоков Е1. Для настройки коммутации доступны только порты, установленные в режим Access (см. раздел 5.3.1). Окно команды показано на рисунке 5.3. В верхней строке доступны следующие команды:

- Default сброс настроек к заводским установкам;
- Refresh обновление информации в окне;
- SET запись указанного соединения между КИ и/или портами;
- Show открывает дополнительное окно с текстовой информацией о соединениях выбранного оптического порта или порта Е1 и командой удаления соединений;
- Exit закрытие окна.

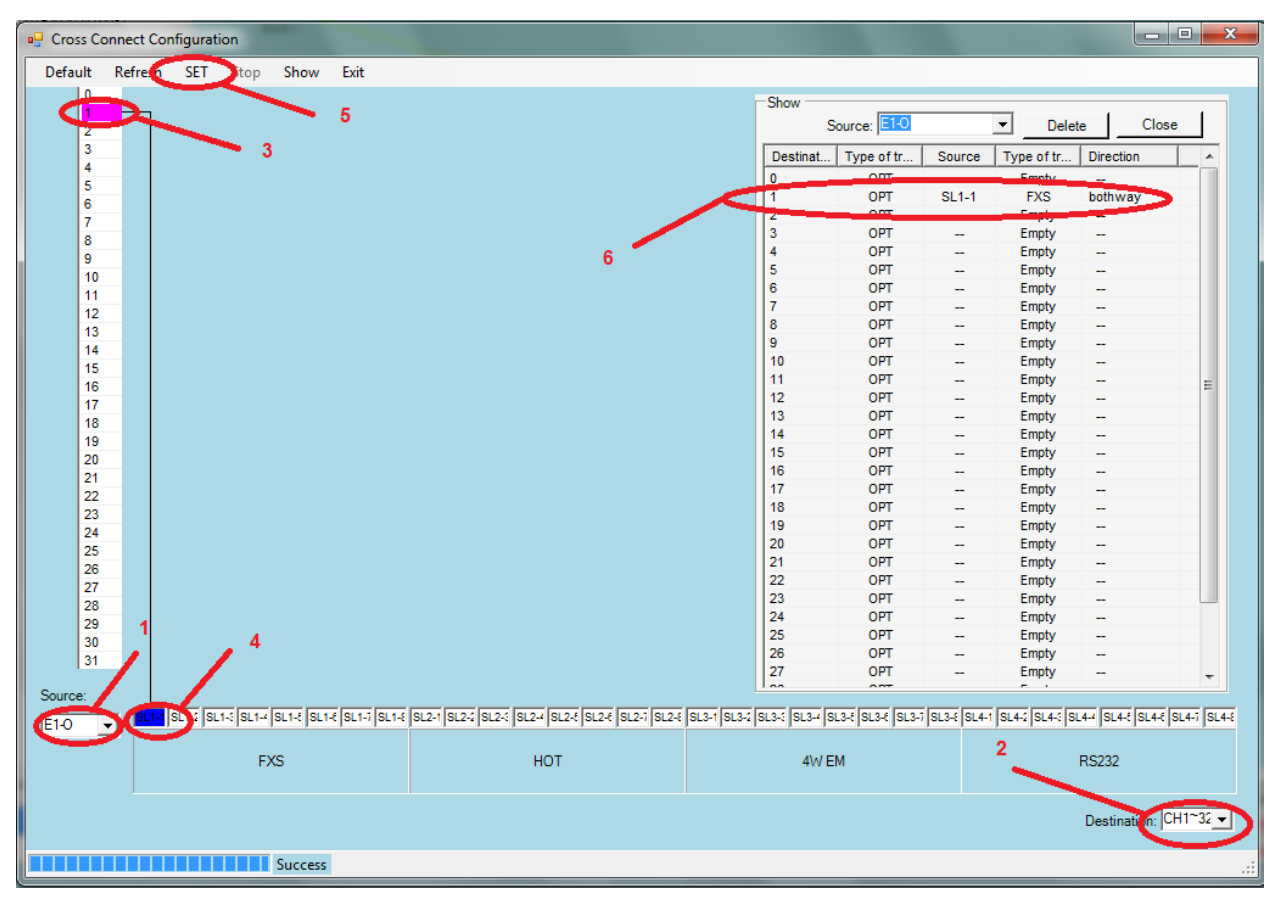

Рис. 5.3. Окно настройки кросс-коммутации.

Для установки соединения между КИ в левом нижнем углу необходимо выбрать порт, который будет источником (номер 1 на рис. 5.3), в правом нижнем углу выбрать порт назначения (номер 2). Далее номера КИ, между которыми будет соединение, и выбрать команду SET в командной строке (номера 3-5 на рисунке). Подтвердить изменения. Если выбрать команду Show, то в правой части откроется окно текущих соединений (номер 6) После выбора порта в окне появится список всех текущих соединений для него.

#### **Примечание: кросс-коммутацию можно делать только между портами Е1, установленными в режим Access и портами Ethernet. Если карта стоит в режиме Channel (см. п. 5.3.1), то данные с порта Е1 прозрачно передаются в оптический порт 1, а канал Ethernet работает через этот же порт со скоростью 100 Мбит/с.**

Для удаления текущего соединения в окне Show необходимо выбрать порт, выделить требуемое соединение в списке и выбрать команду Delete. Подтвердить удаление в открывшемся окне.

# **5.2 Команда настройки Ethernet портов Set VLAN**

Команда позволяет произвести настройку портов карты Ethernet, если она установлена в мультиплексор (см. рис. 5.4). Окно имеет три вкладки:

- VLAN настройка VLAN для портов;
- Speed Duplex настройка скорости передачи данных по портам;
- Percent установка разрешенной полосы пропускания в процентах от максимальной (100% по умолчанию).

В нижней части окна имеются команды считывания текущей конфигурации (GET), установки новых настроек (SET), прерывание операции (Stop) и выход из окна команды (Exit).

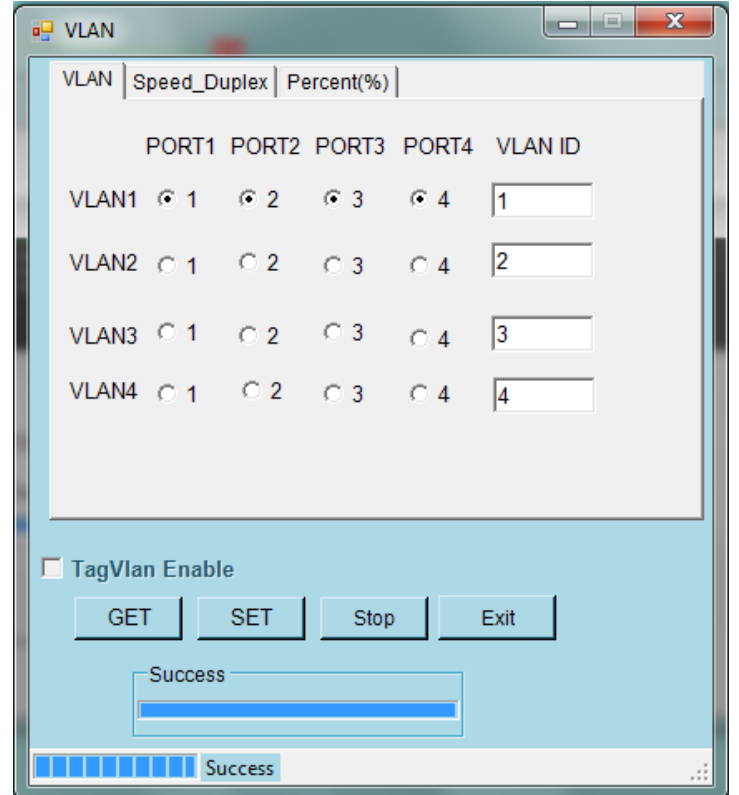

Рис. 5.4. Настройка портов Ethernet.

# **5.2.1 Настройка VLAN ID**

Для включения функции обработки VLAN необходимо установить метку TagVlan Enable под окном установки меток и выбрать команду SET. Плата поддерживает одновременно четыре VLAN из диапазона 1~4096.

Для установки VLAN в столбце VLAN ID необходимо указать 4 идентификатора. Далее в поле VLAN/PORT установить метки в столбцах PORT напротив каждого VLAN, определив, какие порты будут пропускать установленные VLAN ID (см. рис 5.4).

**Примечание: следует учитывать, что один порт может работать только с одним VLAN ID и будет пропускать пакеты только с указанной меткой.** 

#### **5.2.2 Настройка параметров Ethernet порта**

Вкладка Speed\_Duplex позволяет при необходимости установить фиксированный режим работы каждого порта или автоматический выбор (см. рис. 5.5).

Напротив каждого из портов можно установить из всплывающего меню один из 5 режимов работы: AUTO; 10 Half; 10 Full; 100 Half или 100 Full.

По окончании настройки выбрать команду SET.

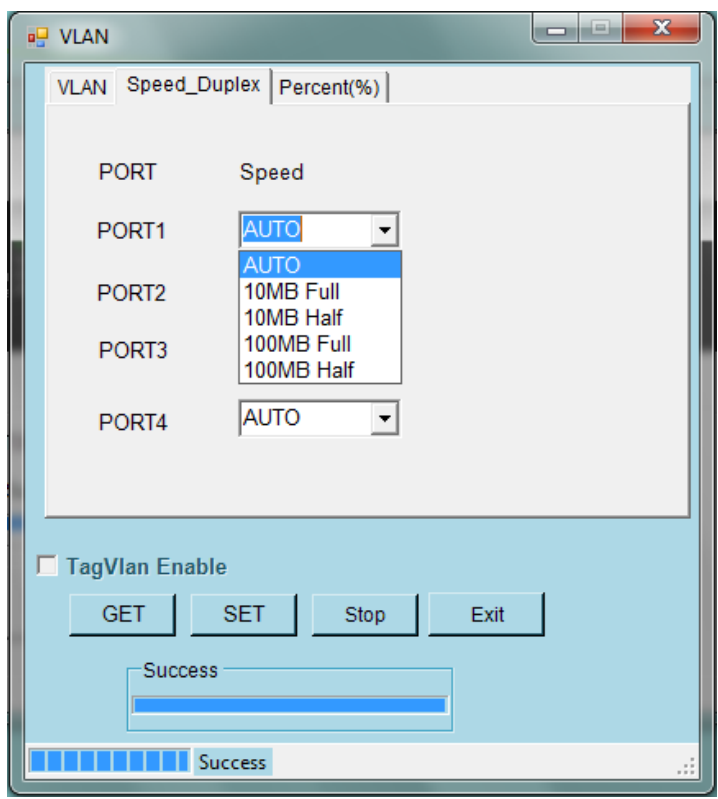

Рис. 5.5. Настройка режима портов Ethernet.

# **5.2.3 Настройка полосы пропускания Percent**

Данное окно позволяет ограничить скорость передачи данных через порт Ethernet. По умолчанию доступна вся полоса, но при необходимости ее можно ограничить, установив скорость в окне напротив порта в процентах от максимально допустимой (см. рис. 5.6).

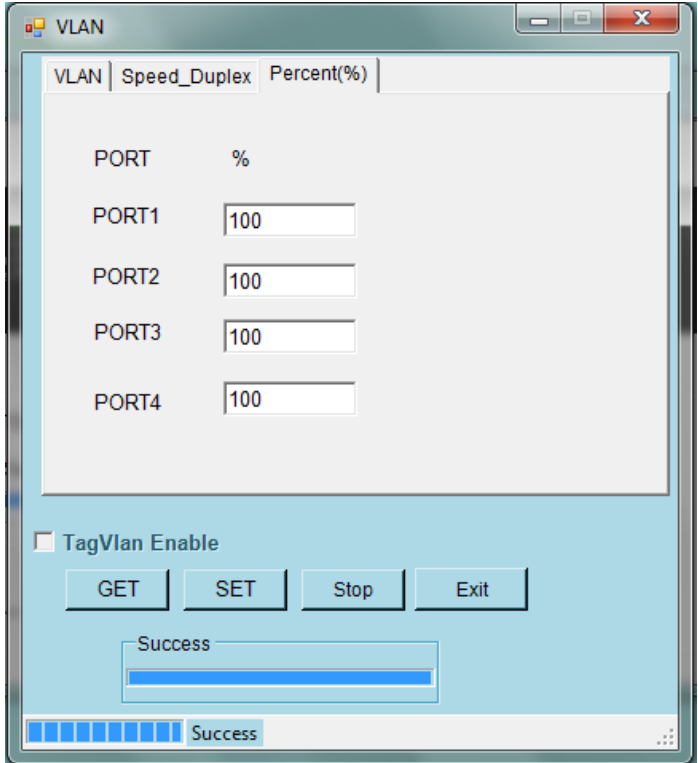

Рис. 5.6. Настройка полосы пропускания.

# **5.3 Настройка базовых параметров узла NE Config**

Данная команда открывает окно настройки основных параметров мультиплексора и режимов работы его портов и платы Ethernet (см. рис. 5.7).

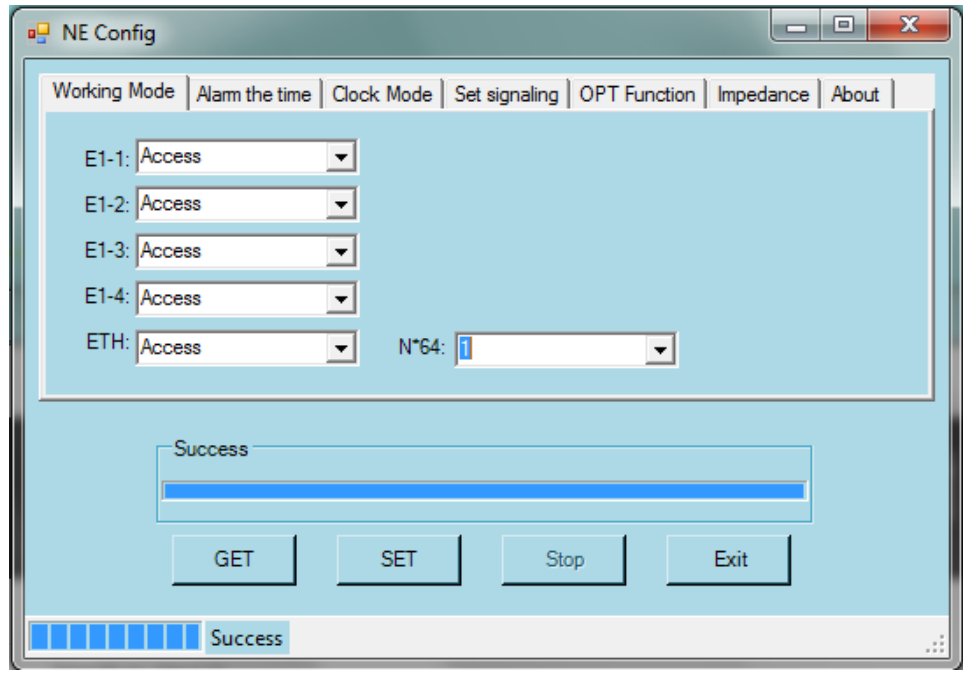

Рис. 5.7. Окно настройки основных параметров.

Окно содержит 7 вкладок, позволяющих произвести следующие настройки:

- Working mode настройка режимов работы портов Е1 и платы Ethernet;
- Alarm the time установка времени реакции на аварийные события;
- Clock mode настройка синхронизации;
- Set signaling настройка CAS-сигнализации;
- OPT Function установка режима работы второго оптического порта;
- Impedance настройка импеданса портов FXO/FXS;
- About информация о версии программного обеспечения.

#### **5.3.1 Настройка режима работы портов и Ethernet платы NE Config**

В окне необходимо произвести установку режима работы портов Е1 и платы Ethernet в сторону агрегатных портов (см. рис. 5.8).

Для каждого из портов Е1 и платы Ethernet доступны значения Access или Channel. В зависимости от того, для каких портов выполняется настройка, режимы будут указывать следующее:

Для портов Е1:

- Access в этом режиме порт Е1 работает как порт доступа и позволяет коммутировать КИ в другие порты, работающие в данном режиме, в том числе и в оптические, где всегда имеется один поток Е1 в режиме Access. Также в этом режиме через данный порт доступно управление удаленным мультиплексором MMX-S,V1 и следующими за ним, если таковые установлены.
- Channel в этом режиме порт Е1 не доступен для коммутации КИ и транзитом отправляется в порт ОРТ1, на другой стороне порт Е1 с тем же номером

должен стоять в аналогичном режиме. Таким образом в топологии точкаточка мультиплексор может передавать до 30 каналов голоса/данных и до 4-х транзитных Е1 потоков.

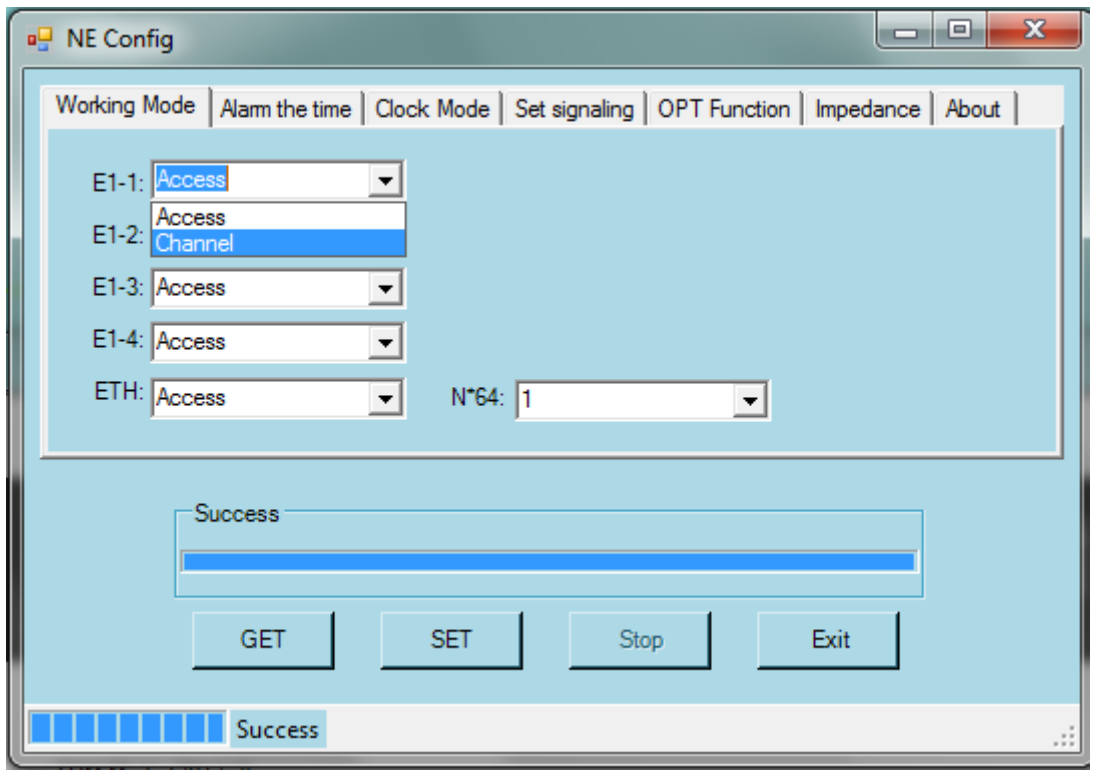

Рис. 5.8. Настройка режимов работы портов.

Для портов Ethernt:

Access – в этом режиме плата Ethernet работает в режиме Nx64 со скоростью до 2 Мбит/с. При этом трафик может коммутироваться в любой поток Е1 в режиме Access. Скорость указывается в окне Nx64 от 1 до 31 КИ.

#### **Примечание: в настоящее время доступна только топология точка-точка.**

Channel – в этом режиме значение окна Nx64 игнорируется и трафик передается в порт ОРТ1 со скоростью 100 Мбит/с.

#### **5.3.2 Установка времени реакции на аварию Alarm the time**

В данном окне есть только одно поле, в котором указывается время реакции на аварийные события в сети мультиплексоров. Доступное значение от 5 до 120 секунд. Значение по умолчанию – 120 сек.

#### **5.3.3 Установка режима синхронизации Clock Mode**

Вкладка позволяет установить для мультиплексора источник сигнала синхронизации (см. рис. 5.9). По умолчанию установлен внутренний генератор. Для изменения настройки необходимо в окне указать режим внешней синхронизации Receive и в списке в правой части вкладки из доступных выбрать требуемый порт Е1 (следует учитывать, какой порт Е1 находится в работе, т.к. они в списке присутствуют всегда) или один из оптических портов ОРТ (будут в списке только при наличии SFP в соответствующем слоте). После команды SET в левой таблице вкладки появится текущий источник синхронизации.

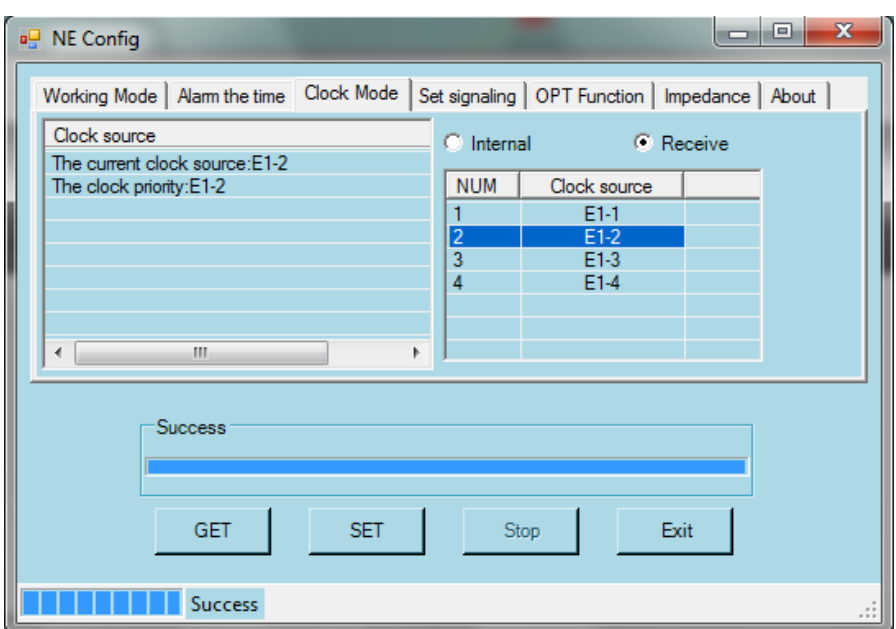

Рис. 5.9. Настройка источника синхронизации.

# **5.3.4 Настройка CAS сигнализации Set Signaling**

В данной вкладке мультиплексор позволяет изменить состояние А и В бит в 16 КИ, которые отвечают за телефонную сигнализацию. В нормальном режиме значения бит следующие:

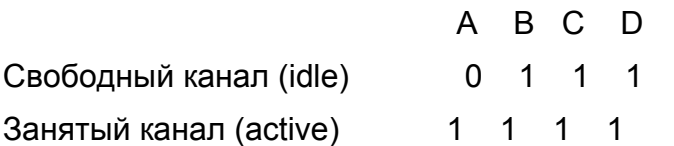

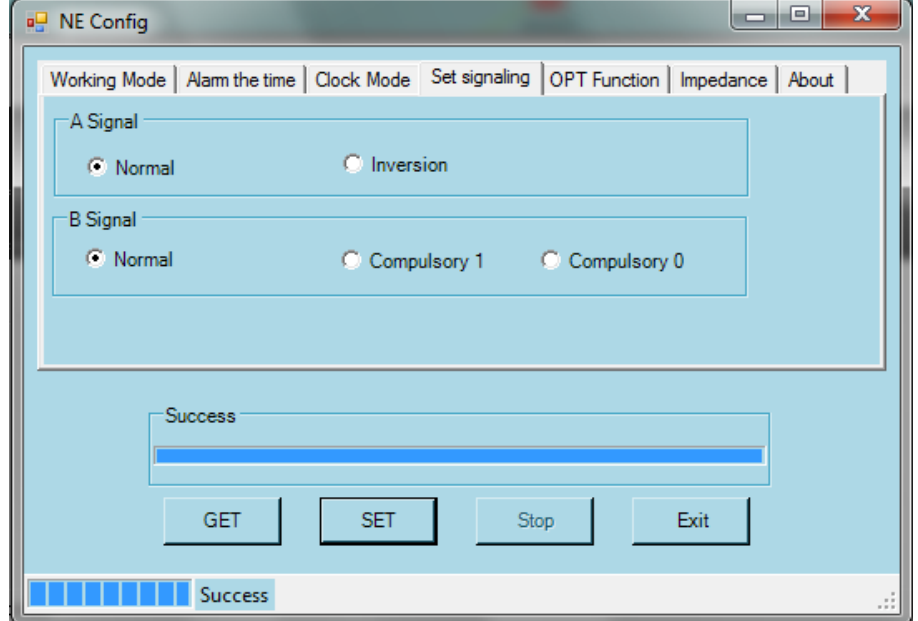

Рис. 5.10. Настройка CAS сигнализации.

При необходимости можно внести следующие изменения (см. рис. 5.10):

A signal – установить А бит в противоположное значение, отметив режим Inversion; B signal – установить В бит в 0, отметив режим Compulsory 0 (по умолчанию 1).

# **5.3.5 Настройка режима второго оптического порта ОРТ Function**

По умолчанию в мультиплексоре оптические порты ОРТ работаю в режиме резервирования 1+1. В этом случае резервируется весь трафик в оптических каналах независимо от других настроек.. Если необходимо использовать порт ОРТ 2 в другом направлении, то во вкладке следует установить отметку OPTB Independent. В этом случае резервирование отключается. В дальнейшем канал Е1, который работает внутри оптического в режиме Access, можно будет резервировать любым другим портом (см. раздел 5.5).

# **5.3.6 Установка для портов FXO/FXS импеданса Impedance**

Во вкладке для портов FXO и FXS раздельно можно изменить настройки согласования с линией. По умолчанию установлено 600 Ом. При необходимости можно установить 900 Ом или один из других специальных режимов из всплывающего меню.

# **5.4 Настройка сервиса портов Е1 и оптических Set E1/OPT**

Данная команда позволяет включить/выключить обслуживание оптических и Е1 портов, а также для портов Е1 установит режим РСМ30/РСМ31 и тестовые шлейфы для проверки работоспособности каналов (см. рис. 5.11).

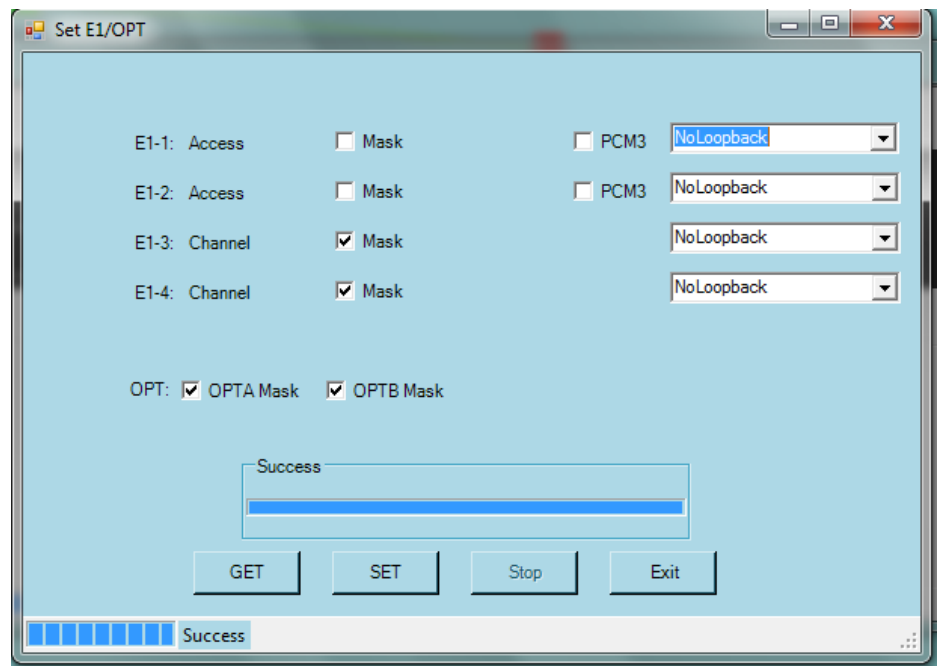

Рис. 5.11. Настройка обслуживания портов.

Для неиспользуемых портов в данном окне необходимо установить отметку Mask, чтобы оборудование отключило обслуживание. Если порт Е1 необходимо перевести в режим РСМ31, напротив соответствующего порта необходимо установить метку РСМ31 (порт должен быть в обслуживании). Также напротив каждого из портов есть поле, в котором можно установить локальный или удаленный тестовый шлейф. Допускается установить сразу оба тестовых шлейфа.

#### **5.5 Настройка резервирования потоков Е1 Backup**

Данная команда предназначена для резервирования потоков Е, предаваемых как по электрическим, так и по оптическим линиям (см. рис. 5.12).

В нижней части окна имеются команды считывания текущей конфигурации (GET), установки новых настроек (SET), прерывание операции (Stop) и выход из окна команды (Exit).

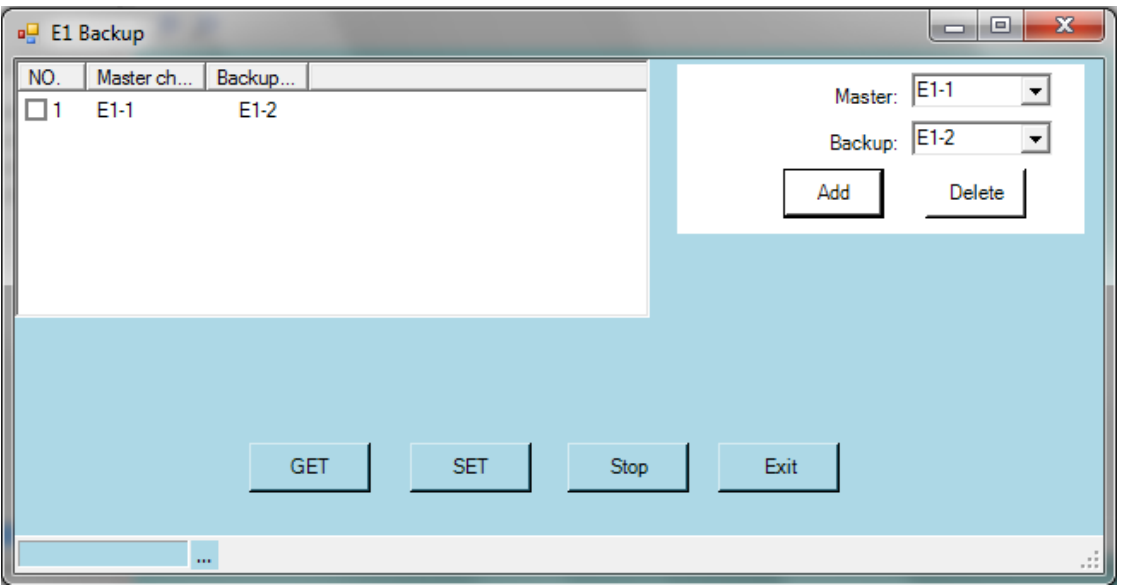

Рис. 5.12. Настройка резервирования портов Е1.

Для резервирования потоков Е1 следует в поле Master указать резервируемый порт, в поле Backup – резервный порт и выбрать команду Add. Слева в списке появится соответствующая запись. Для сохранения выбрать команду SET.

**Примечание: для резервирования доступны и оптические порты, но следует учитывать, что в данной ситуации резервируется только поток Е1 в режиме Access, который передается в каждом оптическом канале. Если Е1 резервирует оптический канал 1 (порт ОРТ 1), то возможный трафик Ethernet со скоростью 100 Мбит/с, а также сквозные каналы Е1, резервироваться не будут.** 

Для удаления резервирования необходимо в списке выбрать меткой соответствующую запись, выбрать команду Delete и затем сохранить изменения командой SET.

#### **5.6 Настройка работы Ethernet портов Ethernet Port Setting**

Базовая настройка платы Ethernet описана в разделе 5.3.1. Данная команда предназначена для настройки режимов работы портов Ethernet в сторону пользовательского оборудования (см. рис. 5.13).

Данное окно содержит три основных команды: GET – считать текущие настройки; SET – установить новые параметры; Cancel – закрыть окно без изменений.

.

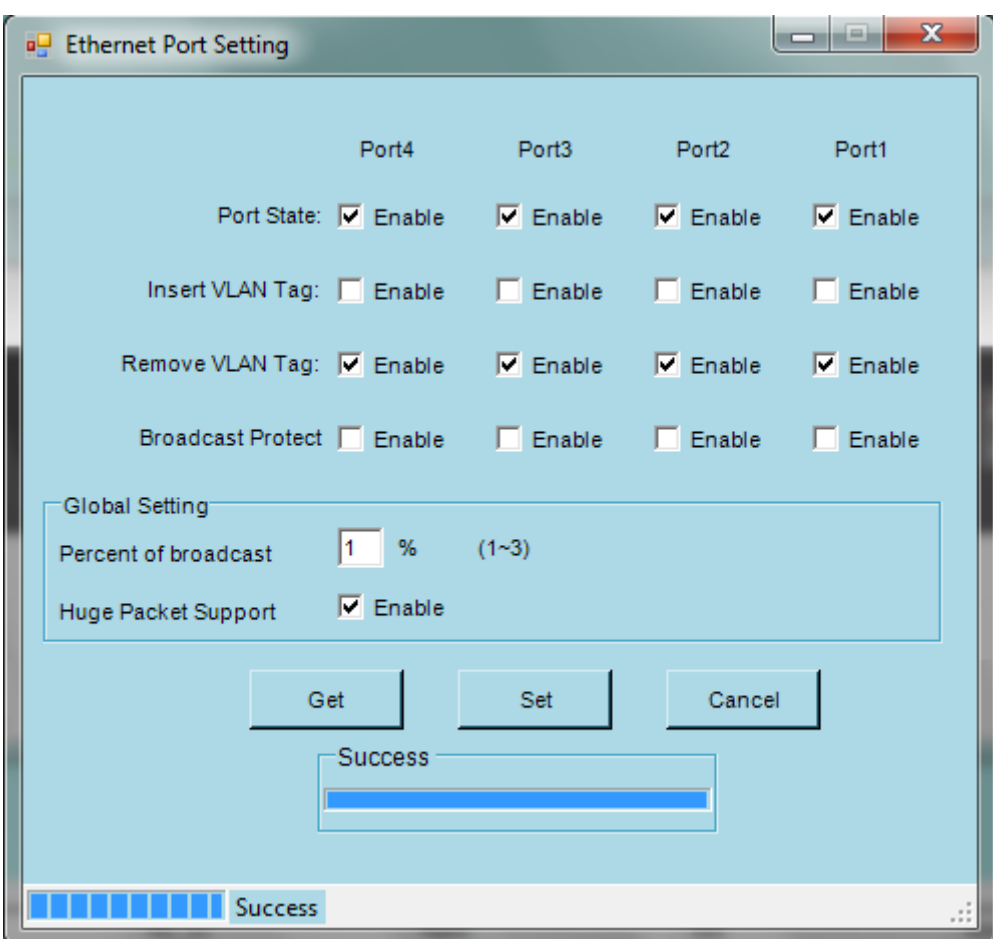

Рис. 5.13. Настройка портов Ethernet.

Для настройки портов Ethernet для каждого доступны 4 параметра настройки:

- Port State установка метки Enable включает порт в обслуживание;
- Insert VLAN Tag установка метки Enable включает функцию добавления тега пакетам, приходящим со стороны пользователя;
- Remove VLAN Tag установка метки Enable включает функцию удаления тега для уходящих в сторону пользователя пакетов;
- Broadcast Protect установка метки Enable включает функцию защиты от широковещательного шторма.

Также доступны две глобальные настройки для всех 4 портов:

- Percent of broadcast устанавливается процент допустимого широковещательного трафика;
- Huge Packet Support метка Enable разрешает передачу пакетов до 1912 байт.

После установки требуемых параметров выполнить Set для сохранения.

#### **5.7 Установка функции переполюсовки Set FXS**

В окне данной команды имеется возможность включить на портах FXS тарификацию для подключения таксофонов. Для включения функции установить метку для нужного порта и выполнить команду SET.

# **5.8 Настройка уровней сигнала голосовых портов Analog Level Adjust**

Команда позволяет настроить уровни сигнала для ТЧ портов и телефонных линий. Окно содержит набор команд в нижней части для сброса настроек (Default), считывания текущих настроек (GET), установки новых значений (SET), прерывания операции (Stop) и выхода из окна (Exit).

|                        | $\mathbf{x}$<br>$\Box$ e<br>a <sup>n</sup> Analogue Level Adjust |                 |                         |                         |                     |  |   |
|------------------------|------------------------------------------------------------------|-----------------|-------------------------|-------------------------|---------------------|--|---|
| CH                     | Card type                                                        | <b>SLOT</b>     | <b>CH</b>               | Transmitting level(dB)  | Receiving level(dB) |  |   |
| $\Box$ 1               | <b>FXS</b>                                                       | SL <sub>1</sub> | 1                       | 0                       | $-3.5$              |  |   |
| $\overline{\square}$ 2 | <b>FXS</b>                                                       | SL <sub>1</sub> | $\overline{2}$          | $-1$                    | $-3.5$              |  |   |
| $\Box$ 3               | <b>FXS</b>                                                       | SL <sub>1</sub> | $\overline{3}$          | $\overline{\mathbf{0}}$ | $-3.5$              |  |   |
| $\Box$ 4               | <b>FXS</b>                                                       | SL <sub>1</sub> | $\overline{4}$          | $\bf{0}$                | $-3.5$              |  |   |
| $\square$ 5            | <b>FXS</b>                                                       | SL <sub>1</sub> | 5                       | $\bf{0}$                | $-3.5$              |  |   |
| $\Box$                 | <b>FXS</b>                                                       | SL <sub>1</sub> | $6\phantom{1}6$         | $\bf{0}$                | $-3.5$              |  |   |
| $\Box$ 7               | <b>FXS</b>                                                       | SL <sub>1</sub> | $\overline{7}$          | $-1$                    | $-3.5$              |  | Ξ |
| $\Box$ 8               | <b>FXS</b>                                                       | SL <sub>1</sub> | 8                       | $-1$                    | $-3.5$              |  |   |
| $\Box$ 9               | <b>FXO</b>                                                       | SL <sub>2</sub> | 1                       | $\bf{0}$                | $-3.5$              |  |   |
| $\Box$ 10              | <b>FXO</b>                                                       | SL <sub>2</sub> | $\overline{2}$          | 0                       | $-3.5$              |  |   |
| $\square$ 11           | <b>FXO</b>                                                       | SL <sub>2</sub> | 3                       | $\bf{0}$                | $-3.5$              |  |   |
| $\Box$ 12              | <b>FXO</b>                                                       | SL <sub>2</sub> | 4                       | $\bf{0}$                | $-3.5$              |  |   |
| $\Box$ 13              | <b>FXO</b>                                                       | SL <sub>2</sub> | 5                       | $\bf{0}$                | $-3.5$              |  |   |
| $\Box$ 14              | <b>FXO</b>                                                       | SL <sub>2</sub> | $6\phantom{1}6$         | $\bf{0}$                | $-3.5$              |  |   |
| $\Box$ 15              | <b>FXO</b>                                                       | SL <sub>2</sub> | $\overline{7}$          | $\bf{0}$                | $-3.5$              |  |   |
| $\Box$ 16              | <b>FXO</b>                                                       | SL <sub>2</sub> | $\overline{\mathbf{8}}$ | $\overline{0}$          | $-3.5$              |  |   |
| $\square$ 17           |                                                                  | SL <sub>3</sub> | 1                       | $\bf{0}$                | $-3.5$              |  |   |
| $\Box$ 18              |                                                                  | SL <sub>3</sub> | $\overline{2}$          | $\bf{0}$                | $-3.5$              |  |   |
| $\Box$ 19              |                                                                  | SL <sub>3</sub> | 3                       | $\bf{0}$                | $-3.5$              |  |   |
| $\square$ 20           |                                                                  | SL <sub>3</sub> | 4                       | 0                       | $-3.5$              |  |   |
| $\Box$ 21              |                                                                  | SL <sub>3</sub> | 5                       | $\bf{0}$                | $-3.5$              |  |   |
| $\Box$ 22              |                                                                  | SL <sub>3</sub> | $6\phantom{a}$          | $\bf{0}$                | $-3.5$              |  | ٠ |
| $\Box$ ALL             |                                                                  |                 |                         |                         |                     |  |   |
|                        | Default                                                          |                 | <b>GET</b>              | <b>SET</b>              | Stop<br>Exit        |  |   |

Рис. 5.14. Настройка усиления сигнала аналоговых портов.

Для установки новых значений в столбце CH (Channel) отметить все порты, которым необходимо установить новые параметры и далее выбрав в столбцах Transmit и Receive любую строку вписать нужное значение. По команде SET изменения произойдут только в отмеченных портах, не зависимо от того, в какой строке внесено новое значение.

#### **Примечание: при установке разных значений для разных портов не забыть изменить отметки в столбце Channel (CH).**

#### **5.9 Команда сброса настроек Default Setting**

Команда позволяет сбросить настройки мультиплексора к заводским значениям (см. рис. 5.15).

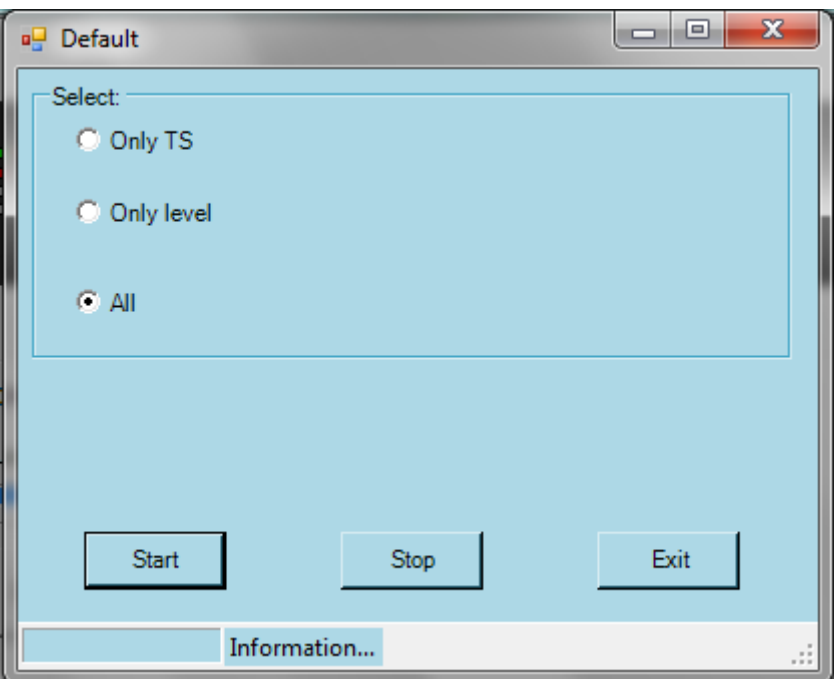

Рис. 5.15. Сброс настроек.

При сбросе настроек есть возможность произвести операцию только для таблицы кросс-коммутации (only TS), только для уровней усиления аналоговых портов (Only level) или сбросить все эти параметры.

**Примечание: системные настройки мультиплексора не сбрасываются.** 

#### **5.10 Замена программного обеспечения NE Update**

Команда предназначена для замены программного обеспечения мультиплексоров (см. рис. 5.16).

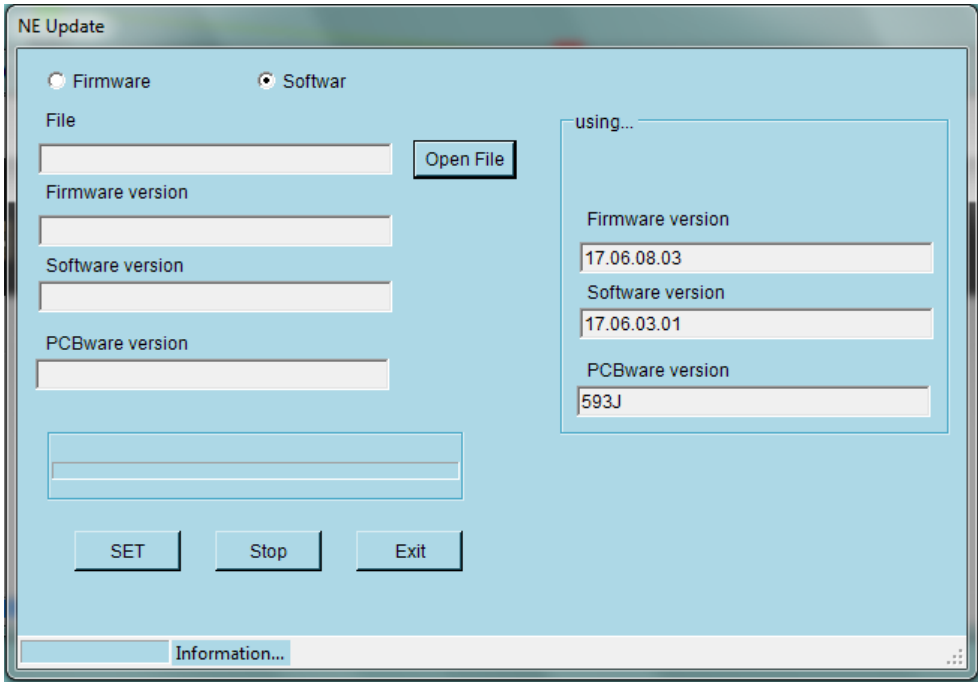

Рис. 5.16. Обновление программного обеспечения.

Оборудование содержит два блока программного обеспечения:

- Firmware ПО для микросхемы FPGA на материнской плате, в имени файла присутствует указание на это (например, 593J**FPGA**16112402);
- Software ПО мультиплексора, обеспечивающее управление всеми процессами, в имени файла присутствует ARM (например, 593J**ARM**17060301).

Первые 4 символа номера версии указывают на версию материнской платы, для которой оно предназначено, в примерах это **593J**.

Последние 8 цифр имени файла номер версии ПО.

#### **Примечание: при обновлении ПО питание мультиплексора НЕ ОТКЛЮЧАТЬ!**

Для загрузки нового ПО указать тип (Firmware или Software), далее выбрать требуемый тип файла командой Open File и выполнить команду SET. В нижней левой части окна появится шкала выполнения процесса. По окончании процесса загрузки система запросит подтверждения обновления и при положительном ответе перезагрузит оборудование уже с новым ПО. При отказе подтверждения обновление будет прервано. Также остановит процесс обновления можно командой Stop.

В правой части окна отображаются текущие версии ПО и версия материнской платы.

# **6 Технические характеристики**

# *Оптический интерфейс*

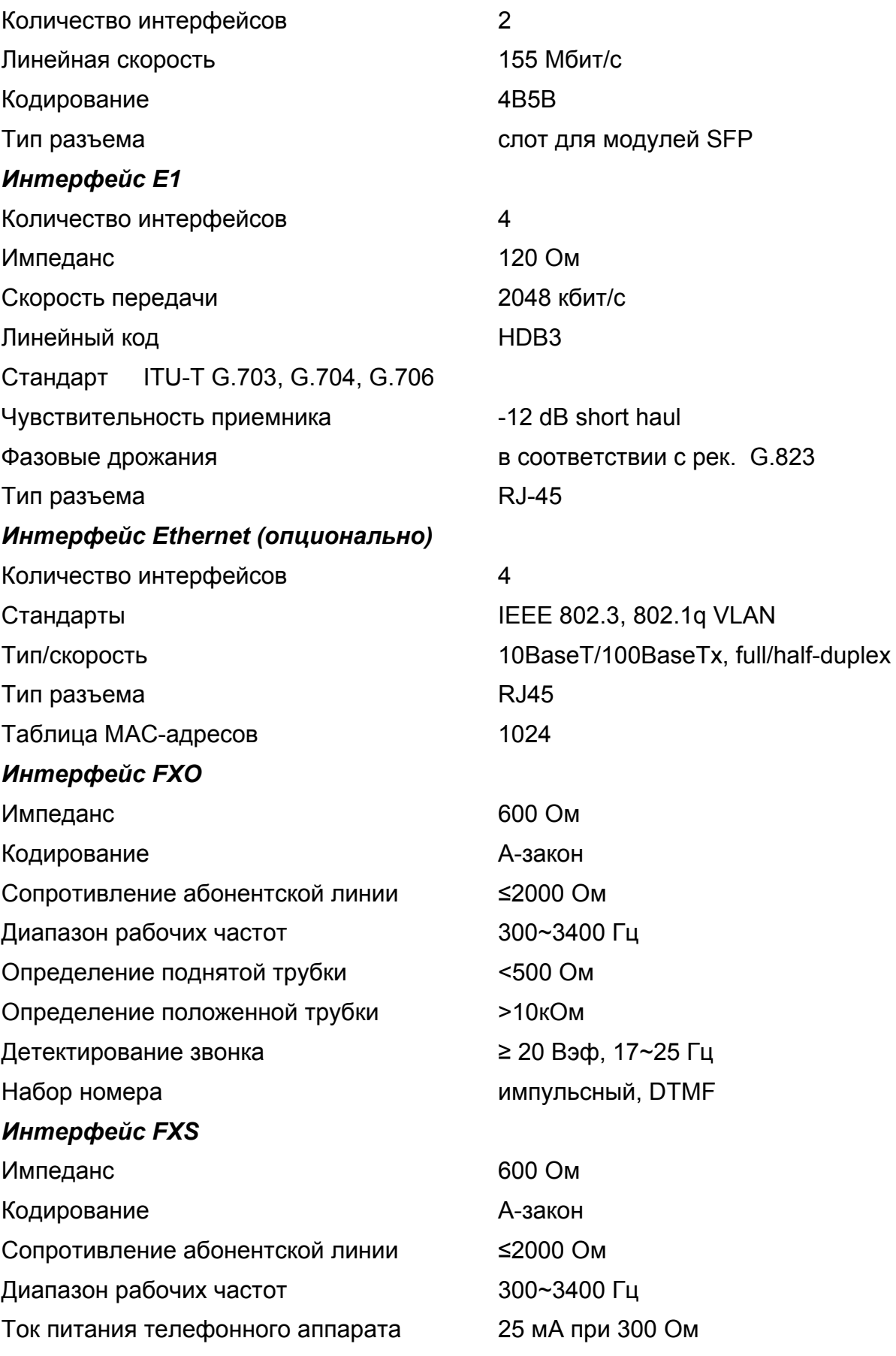

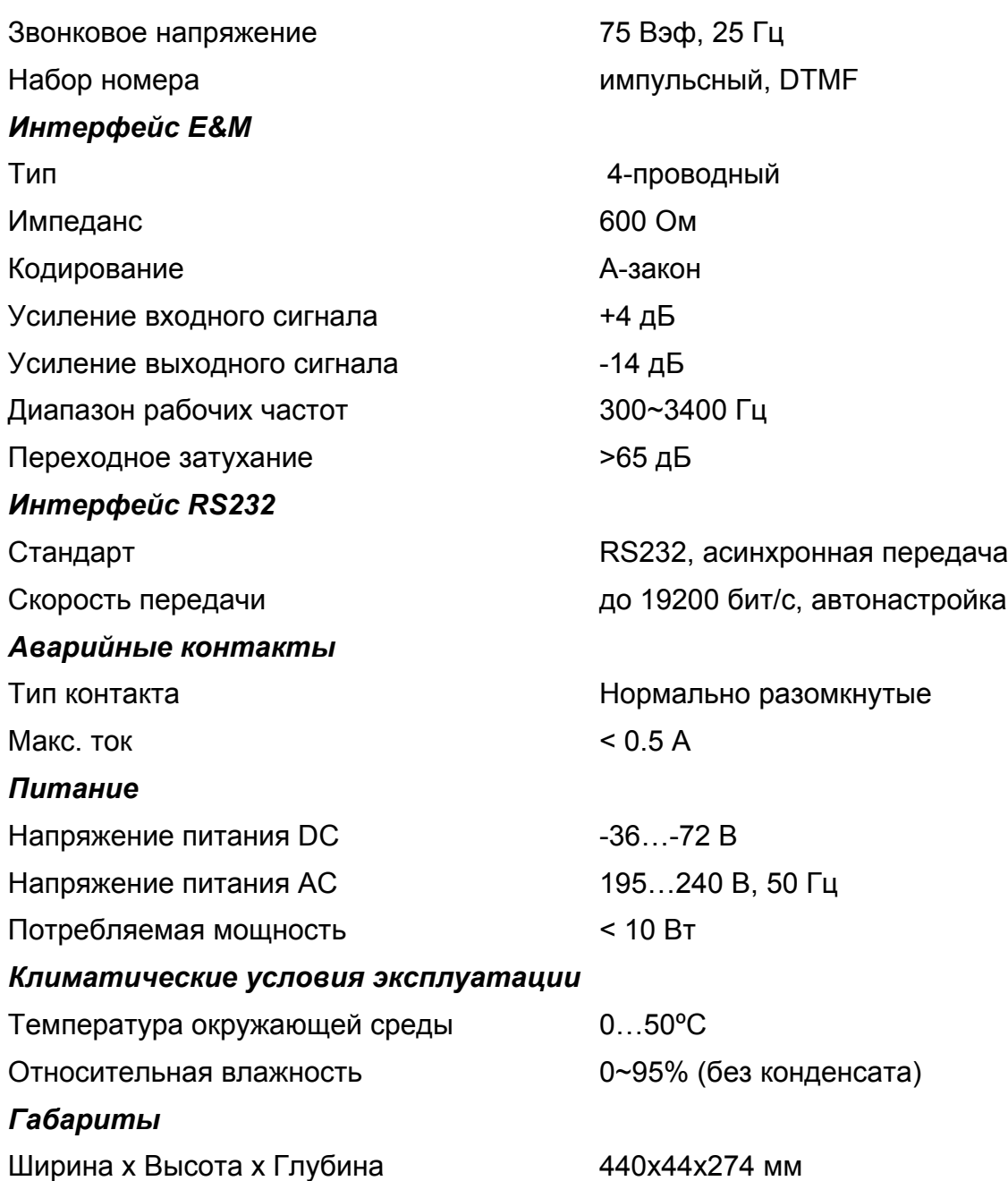